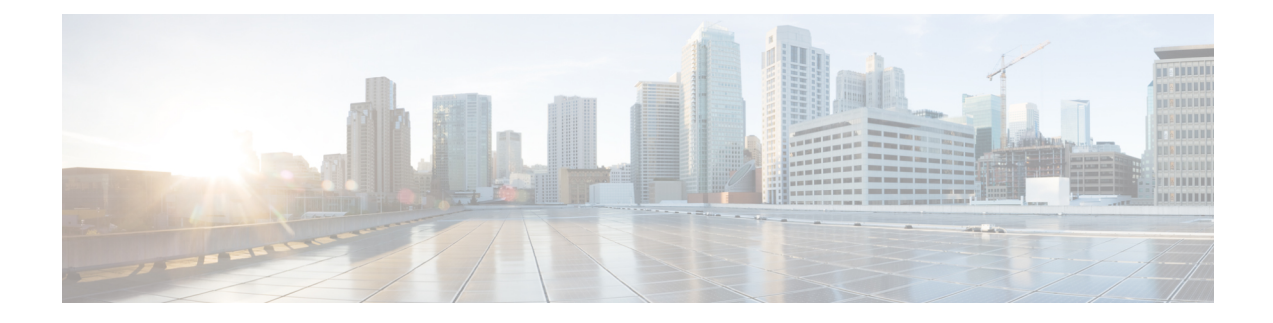

# **Routing Protocol Support**

This chapter contains the following sections:

- About Routing Protocol [Support,](#page-0-0) on page 1
- BGP External Routed [Networks](#page-0-1) with BFD Support, on page 1
- OSPF External Routed [Networks,](#page-31-0) on page 32
- EIGRP External Routed [Networks,](#page-34-0) on page 35

# <span id="page-0-0"></span>**About Routing Protocol Support**

Routing within the Cisco ACI fabric is implemented using BGP (with BFD support) and the OSPF or EIGRP routing protocols.

IP source routing is not supported in the ACI fabric.

# <span id="page-0-1"></span>**BGP External Routed Networks with BFD Support**

The following sections provide more information on BGP external routed networks with BFD support.

## **Guidelines for Configuring a BGP Layer 3 Outside Network Connection**

When configuring a BGP external routed network, follow these guidelines:

• The BGP direct route export behavior changed after release 3.2(1), where ACI does not evaluate the originating route type (such as static, direct, and so on) when matching export route map clauses. As a result, the "match direct" deny clause that is always included in the outbound neighbor route map no longer matches direct routes, and direct routes are now advertised based on whether or not a user-defined route map clause matches.

Therefore, the direct route must be advertised explicitly through the route map. Failure to do so will implicitly deny the direct route being advertised.

• The **AS override** option in the **BGP Controls** field in the BGP Peer Connectivity Profile for an L3Out was introduced in release 3.1(2). It allows Cisco Application Centric Infrastructure (ACI) to overwrite a remote AS in the AS\_PATH with ACI BGP AS. In Cisco ACI, it is typically used when performing transit routing from an eBGP L3Out to another eBGP L3Out with the same AS number.

However, an issue arises if you enable the **AS override** option when the eBGP neighbor has a different AS number. In this situation, strip the peer-as from the AS\_PATH when reflecting it to a peer.

- The **Local-AS Number** option in the BGP Peer Connectivity Profile is supported only for eBGP peering. This enables Cisco ACI border leaf switches to appear to be a member of another AS in addition to its real AS assigned to the fabric MP-BGP Route Reflector Policy. This means that the local AS number must be different from the real AS number of the Cisco ACI fabric. When this feature is configured, Cisco ACI border leaf switches prepend the local AS number to the AS\_PATH of the incoming updates and append the same to the AS\_PATH of the outgoing updates. Prepending of the local AS number to the incoming updates can be disabled by the **no-prepend** setting in the **Local-AS Number Config**. The **no-prepend + replace-as** setting can be used to prevents the local AS number from being appended to the outgoing updates in addition to not prepending the same to the incoming updates.
- A router ID for an L3Out for any routing protocols cannot be the same IP address or the same subnet as the L3Out interfaces such as routed interface, sub-interface or SVI. However, if needed, a router ID can be the same as one of the L3Out loopback IP addresses.
- If you have multiple L3Outs of the same routing protocol on the same leaf switch in the same VRF instance, the router ID for those must be the same. If you need a loopback with the same IP address as the router ID, you can configure the loopback in only one of those L3Outs.
- There are two ways to define the BGP peer for an L3Out:
	- Through the BGP peer connectivity profile (**bgpPeerP**) at the logical node profile level (**l3extLNodeP**), which associates the BGP peer to the loopback IP address. When the BGP peer is configured at this level, a loopback address is expected for BGP connectivity, so a fault is raised if the loopback address configuration is missing.
	- Through the BGP peer connectivity profile (**bgpPeerP**) at the logical interface profile level (**13extRsPathL3OutAtt**), which associates the BGP peer to the respective interface or sub-interface.
- You must configure an IPv6 address to enable peering over loopback using IPv6.
- Tenant networking protocol policies for BGP 13extOut connections can be configured with a maximum prefix limit that enables monitoring and restricting the number of route prefixes received from a peer. After the maximum prefix limit is exceeded, a log entry can be recorded, further prefixes can be rejected, the connection can be restarted if the count drops below the threshold in a fixed interval, or the connection is shut down. You can use only one option at a time. The default setting is a limit of 20,000 prefixes, after which new prefixes are rejected. When the reject option is deployed, BGP accepts one more prefix beyond the configured limit and the Cisco Application Policy Infrastructure Controller (APIC) raises a fault.

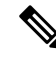

Cisco ACI does not support IP fragmentation. Therefore, when you configure Layer 3 Outside (L3Out) connections to external routers, or Multi-Pod connections through an Inter-Pod Network (IPN), it is recommended that the interface MTU is set appropriately on both ends of a link. On some platforms, such as Cisco ACI, Cisco NX-OS, and Cisco IOS, the configurable MTU value does not take into account the Ethernet headers (matching IP MTU, and excluding the 14-18 Ethernet header size), while other platforms, such as IOS-XR, include the Ethernet header in the configured MTU value. A configured value of 9000 results in a max IP packet size of 9000 bytes in Cisco ACI, Cisco NX-OS, and Cisco IOS, but results in a max IP packet size of 8986 bytes for an IOS-XR untagged interface. **Note**

For the appropriate MTU values for each platform, see the relevant configuration guides.

We highly recommend that you test the MTU using CLI-based commands. For example, on the Cisco NX-OS CLI, use a command such as ping 1.1.1.1 df-bit packet-size 9000 source-interface ethernet 1/1.

## **BGP Connection Types and Loopback Guidelines**

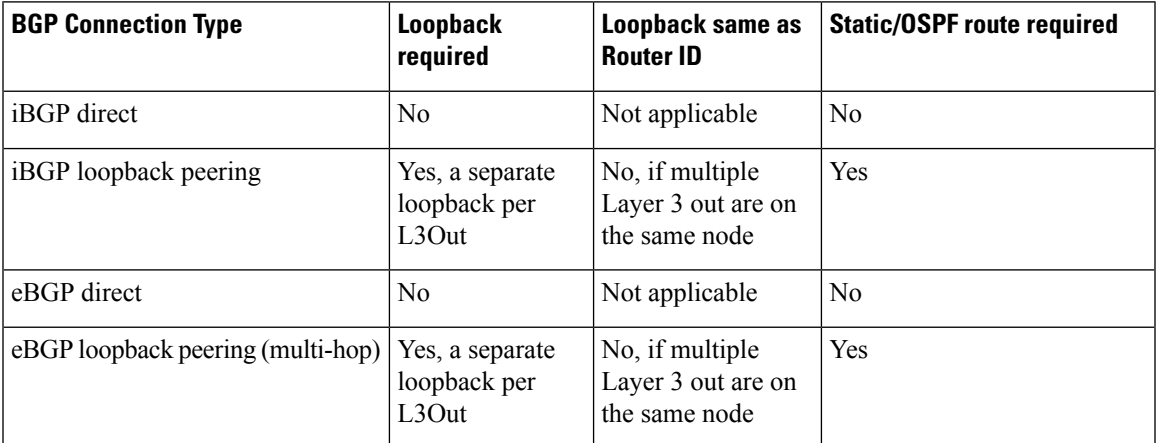

The ACI supports the following BGP connection types and summarizes the loopback guidelines for them:

## **BGP Protocol Peering to External BGP Speakers**

ACI supports peering between the border leaves and the external BGP speakers using iBGP and eBGP. ACI supports the following connections for BGP peering:

- iBGP peering over OSPF
- eBGP peering over OSPF
- iBGP peering over direct connection
- eBGP peering over direct connection

• iBGP peering over static route

When OSPF is used with BGP peering, OSPF is only used to learn and advertise the routes to the BGP peering addresses. All route control applied to the Layer 3 Outside Network (EPG) are applied at the BGP protocol level. **Note**

ACI supports a number of features for iBGP and eBGP connectivity to external peers. The BGP features are configured on the **BGP Peer Connectivity Profile**.

The BGP peer connectivity profile features are described in the following table.

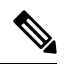

ACI supports the following BGP features. NX-OS BGP features not listed below are not currently supported in ACI. **Note**

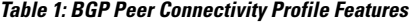

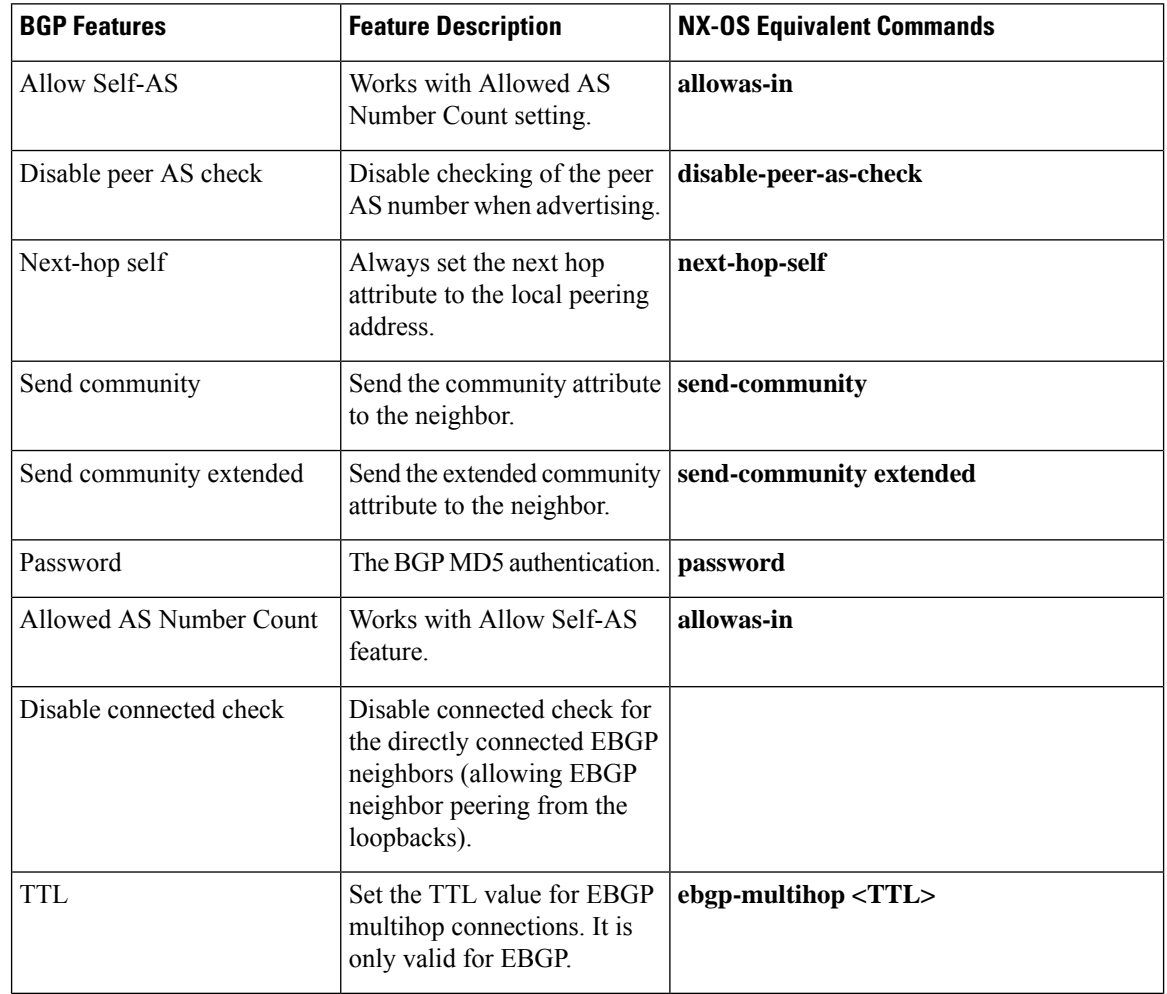

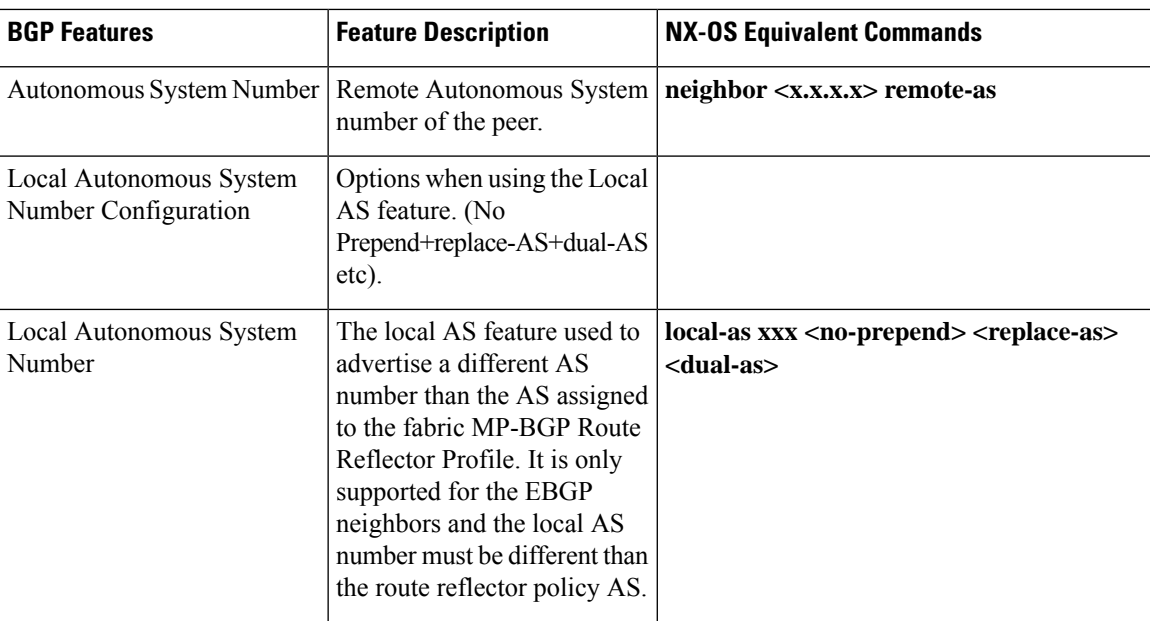

## **Configuring BGP External Routed Networks**

Use the procedures in the following sections to configure BGP external routed networks.

### **Configuring BGP L3Out Using the GUI**

### **Before you begin**

The tenant, VRF, and bridge domain where you configure the BGP L3Out is already created, and you selected the **Configure BGP Policies** option when you were creating the VRF.

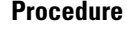

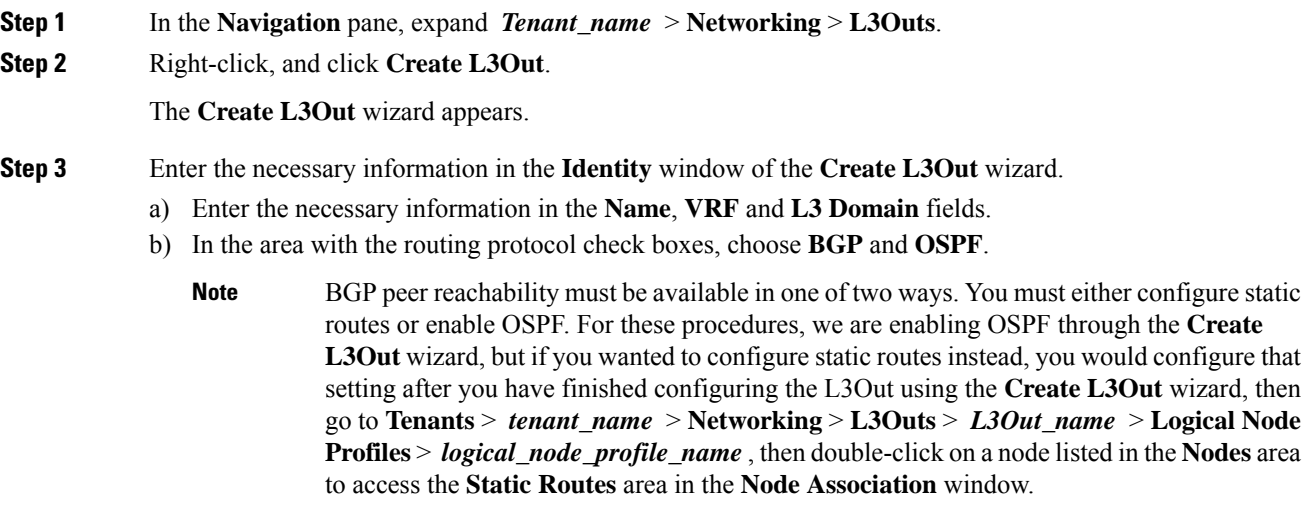

c) Click **Next** to move to the **Nodes and Interfaces** window.

- **Step 4** Enter the necessary information in the **Nodes and Interfaces** window of the **Create L3Out** wizard.
	- a) In the **Layer 3** area, select **Routed**.
	- b) From the **Node ID** field drop-down menu, choose the node for the L3Out.

For the topology in these examples, use node 103.

- c) In the **Router ID** field, enter the router ID.
- d) (Optional) You can configure another IP address for a loopback address, if necessary.

The **Loopback Address** field is automatically populated with the same entry that you provide in the **Router ID** field. This is the equivalent of the **Use Router ID for Loopback Address** option in previous builds. Enter a different IP address for a loopback address, if you don't want to use route ID for the loopback address, or leave this field empty if you do not want to use the router ID for the loopback address.

e) Enter necessary additional information in the **Nodes and Interfaces** window.

The fieldsshown in this window varies, depending on the optionsthat you select in the **Layer 3** and **Layer 2** areas.

f) When you have entered the remaining additional information in the **Nodes andInterfaces** window, click **Next**.

The **Protocols** window appears.

- **Step 5** Enter the necessary information in the **Protocols** window of the **Create L3Out** wizard.
	- a) In the **BGP Loopback Policies** and **BGP Interface Policies** areas, enter the following information:
		- **Peer Address**: Enter the peer IP address
		- **EBGP Multihop TTL**: Enter the connection time to live (TTL). The range is from 1 to 255 hops; if zero, no TTL is specified. The default is zero.
		- **Remote ASN**: Enter a number that uniquely identifies the neighbor autonomous system. The Autonomous System Number can be in 4-byte as plain format from 1 to 4294967295.
			- **Note** ACI does not support asdot or asdot+ format AS numbers.
	- b) In the **OSPF** area, choose the default OSPF policy, a previously created OSPF policy, or **Create OSPF Interface Policy**.
	- c) Click **Next**.

The **External EPG** window appears.

**Step 6** Enter the necessary information in the **External EPG** window of the **Create L3Out** wizard.

- a) In the **Name** field, enter a name for the external network.
- b) In the **Provided Contract** field, enter the name of a provided contract.
- c) In the **Consumed Contract** field, enter the name of a consumed contract.
- d) In the **Default EPG for all external networks** field, uncheck if you don't want to advertise all the transit routes out of this L3Out connection.

The Subnets area appears if you uncheck this box. Specify the desired subnets and controls as described in the following steps.

e) Click the **+** icon to expand **Subnet**, then perform the following actions in the **Create Subnet** dialog box.

f) In the **IP address** field, enter the IP address and network mask for the external network.

Enter an IPv4 or IPv6 address depending upon what you have entered in earlier steps. **Note**

> When creating the external subnet, you must configure either both the BGP loopbacks in the prefix EPG or neither of them. If you configure only one BGP loopback, then BGP neighborship is not established.

- g) In the **Name** field, enter the name of the subnet.
- h) In the **Scope** field, check the check boxes for **Export Route Control Subnet**, **Import Route Control Subnet**, and **Security Import Subnet**. Click **OK**.
	- Check the **Import Route Control Subnet** check box if you wish to enforce import control with BGP. **Note**
- i) Click **OK** when you have completed the necessary configurations in the **Create Subnet** window.
- j) Click **Finish** to complete the necessary configurations in the **Create L3Out** wizard.
- **Step 7** (Optional) Navigate to the **BGP Peer Connectivity Profile** window to make additional configurations for the BGP external routed network, if necessary:

**Tenants** > *tenant\_name* > **Networking** > **L3Outs** > *L3Out\_name* > **Logical Node Profiles** > *log\_node\_prof\_name* > **BGP Peer** *<address>*

The **BGP Peer Connectivity Profile** for this L3Out appears.

a) In the **BGP Controls** field, check the desired controls.

The peer controls specify which Border Gateway Protocol (BGP) attributes are sent to a peer. The peer control options are:

- **Allow Self AS**—Enables the autonomous number check on itself. This allows BGP peer to inject updates if the same AS number is being used.
- AS override—Enables the BGP AS override feature to override the default setting. The AS override function will replace the AS number from the originating router with the AS number of the sending BGP router in the AS Path of outbound routes. This feature can be enabled per feature per address family (IPv4 or IPv6).

**Note:**

The **Disable Peer AS Check** check box must also be checked in order to enable the AS override feature.

• **Disable Peer AS Check**—Disables the peer autonomous number check. When the check box is checked, if the advertising router finds the AS number of the receiver in the AS path, it will not send the route to the receiver.

**Note:**

The **Disable Peer AS Check** check box must be checked in order to enable the AS override feature.

- **Next-hop Self**—Sends the BGP next hop attribute to itself.
- **Send Community**—Sends the BGP community attribute to a peer.
- **Send Extended Community**—Sends the BGP extended community attribute to a peer.
- b) In the **Password** and **Confirm Password** field, enter the administrative password.

c) In the **Allow Self AS Number Count** field, choose the allowed number of occurrences of a local Autonomous System Number (ASN).

The range is from 1 to 10. The default is 3.

d) In the **Peer Controls** field, enter the neighbor check parameters.

The options are:

- **Bidirectional Forwarding Detection**—Enables BFD on the peer.
- **Disable Connected Check**—Disables the check for peer connection.
- e) In the **Address Type Controls** field, configure the BGP IPv4/IPv6 address-family feature, if desired.
	- **AF Mcast**: Check to enable the multicast address-family feature.
	- **AF Ucast**: Check to enable the unicast address-family feature.
- f) In the **EBGP Multihop TTL** field, enter the connection time to live (TTL).

The range is from 1 to 255 hops; if zero, no TTL is specified. The default is zero.

g) In the **Weight for routes from this neighbor** field, choose the allowed weight for routes from the peer.

The weight assigned locally to the router is used to select the best path. The range is from 0 to 65535.

h) In the **Private AS Control** field, configure the private AS control.

These options are valid only when ACI BGP AS is a public AS number, or when the **Local-AS Number Config** with the **no-Prepend+replace-as** option is configured using a public AS number on the given BGP peer connectivity profile (the BGP neighbor configuration). The **replace-as** option is used to remove the actual local private AS from the AS\_PATH because the **Private AS Control** feature does not remove its own local private AS.

The options are:

• **Remove all private AS**—In outgoing eBGP route updates to this neighbor, this option removes all private AS numbers from the AS\_PATH, regardless of whether a public AS number is included in the AS\_PATH.

If the neighbor remote AS is in the AS\_PATH, this option is not applied.

To enable this option, **Remove private AS** must be enabled.

• **Remove private AS**—In outgoing eBGP route updates to this neighbor, this option removes all private AS numbers from the AS\_PATH when the AS\_PATH has only private AS numbers.

If the neighbor remote AS is in the AS\_PATH, this option is not applied.

• **Replace private AS with local AS**—In outgoing eBGP route updates to this neighbor, this option replaces all private AS numbers in the AS\_PATH with ACI local AS, regardless of whether a public AS or the neighbor remote AS is included in the AS\_PATH.

To enable this option, **Remove all private AS** must be enabled.

i) In the **BGP Peer Prefix Policy** field, select an existing peer prefix policy or create a new one.

The peer prefix policy defines how many prefixes can be received from a neighbor and the action to take when the number of allowed prefixes is exceeded. This feature is commonly used for external BGP peers, but can also be applied to internal BGP peers.

j) In the **Remote AutonomousSystem Number** field, choose a number that uniquely identifiesthe neighbor autonomous system.

The Autonomous System Number can be in 4-byte asplain format from 1 to 4294967295.

**Note** ACI does not support asdot or asdot+ format AS numbers.

k) In the **Local-AS Number Config** field, choose the local AutonomousSystem Number (ASN) configuration.

Using a local AS number rather than the Global AS permits the routing devices in the associated network to appear to belong to the former AS. The configuration can be:

• **no-Prepend+replace-as+dual-as**—Does not allow prepending on local AS and is replaced with both AS numbers.

**Note:** You can prepend one or more autonomous system (AS) numbers at the beginning of an AS path. The AS numbers are added at the beginning of the path after the actual AS number from which the route originates has been added to the path. Prepending an AS path makes a shorter AS path look longer and therefore less preferable to BGP.

- **no-prepend**—Does not allow prepending on local AS.
- **no options**—Does not allow alteration of local AS.
- **no-Prepend+replace-as**—Does not allow prepending on local AS and is replaces AS number.
- l) In the **Local-AS Number** field, choose the desired value.

Optionally required for the local autonomous system feature for eBGP peers. The local Autonomous System Number can be in 4-byte asplain format from 1 to 4294967295.

**Note** ACI does not support asdot or asdot+ format AS numbers.

m) In the **Admin State** field, select **Disabled** or **Enabled**.

The **Admin State** field allows you to shut down the corresponding BGP neighbor. Using this feature shuts down the BGP sessions without the need to delete the BGP peer configuration.

Options are:

- **Disabled**: Disables the BGP neighbor's admin state.
- **Enabled**: Enables the BGP neighbor's admin state.
- n) In the **Route Control Profile** field, configure route control policies per BGP peer.

Click **+** to configure the following:

- **Name**: The route control profile name.
- **Direction**: Choose one of the following options:
	- **Route Import Policy**
	- **Route Export Policy**
- o) Click **Submit**.

**Step 8** Navigate to **Tenants** > *tenant\_name* > **Networking** > **L3Outs** > *L3Out\_name* .

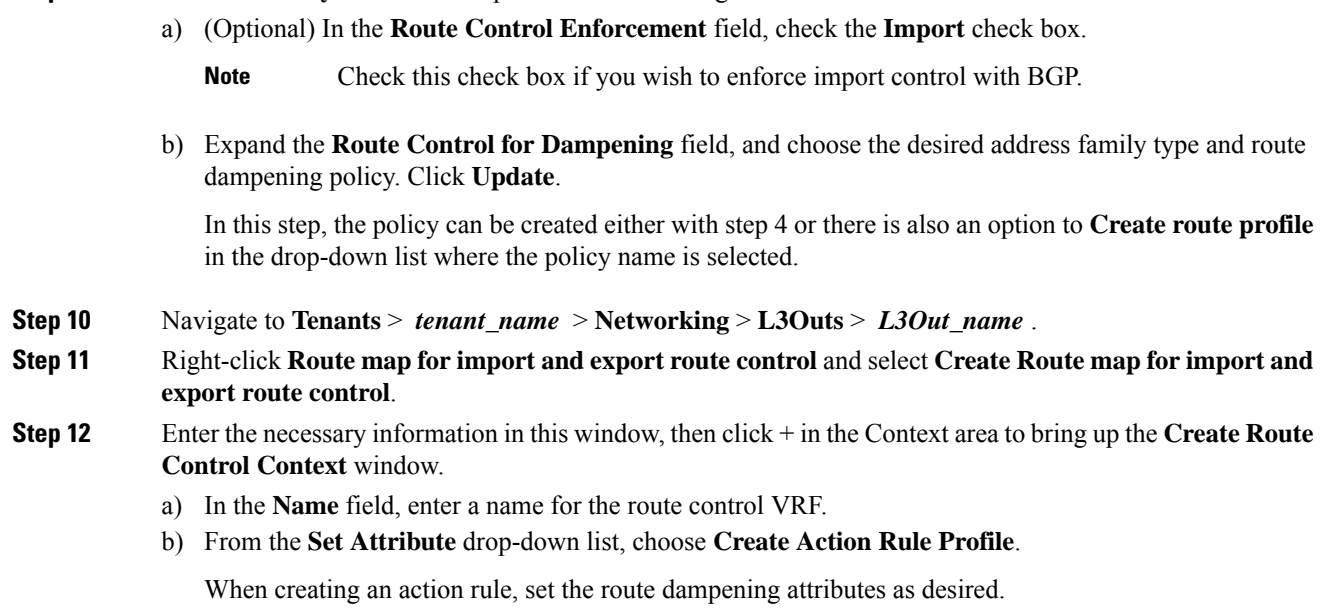

## **Configuring BGP Max Path**

The following feature enables you to add the maximum number of paths to the route table to enable equal cost, multipath load balancing.

### **Configuring BGP Max Path Using the GUI**

#### **Before you begin**

The appropriate tenant and the BGP external routed network are created and available.

#### **Procedure**

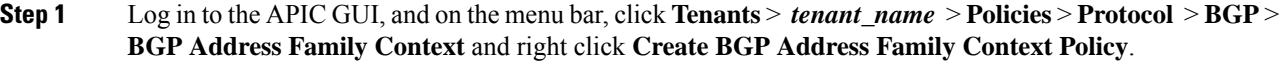

**Step 2** In the **Create BGP Address Family Context Policy** dialog box, perform the following tasks.

Refer to the *Verified Scalability Guide for Cisco APIC* on the Cisco APIC [documentation](https://www.cisco.com/c/en/us/support/cloud-systems-management/application-policy-infrastructure-controller-apic/tsd-products-support-series-home.html) page for the acceptable values for the following fields.

a) In the **Name** field, enter a name for the policy.

**Step 9** Click the **Policy/Main** tab and perform the following actions:

- b) In the **eBGP Distance** field, enter a value for the administrative distance of eBGP routes.
- c) In the **iBGP Distance** field, enter a value for the administrative distance of iBGP routes.
- d) In the **Local Distance** field, enter a value for the local distance.
- e) In the **eBGP Max ECMP** field, enter a value for the maximum number of equal-cost paths for eBGPload sharing.

Ш

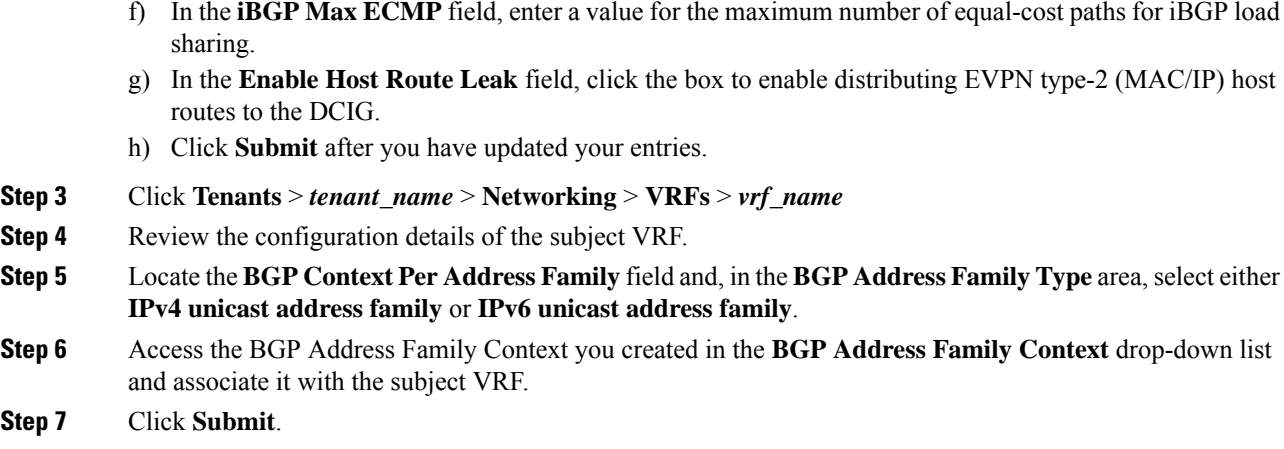

## **Configuring AS Path Prepend**

Use the procedures in the following sections to configure AS Path Prepend.

### **Configuring AS Path Prepend**

A BGP peer can influence the best-path selection by a remote peer by increasing the length of the AS-Path attribute. AS-Path Prepend provides a mechanism that can be used to increase the length of the AS-Path attribute by prepending a specified number of AS numbers to it.

AS-Path prepending can only be applied in the outbound direction using route-maps. AS Path prepending does not work in iBGP sessions.

The AS Path Prepend feature enables modification as follows:

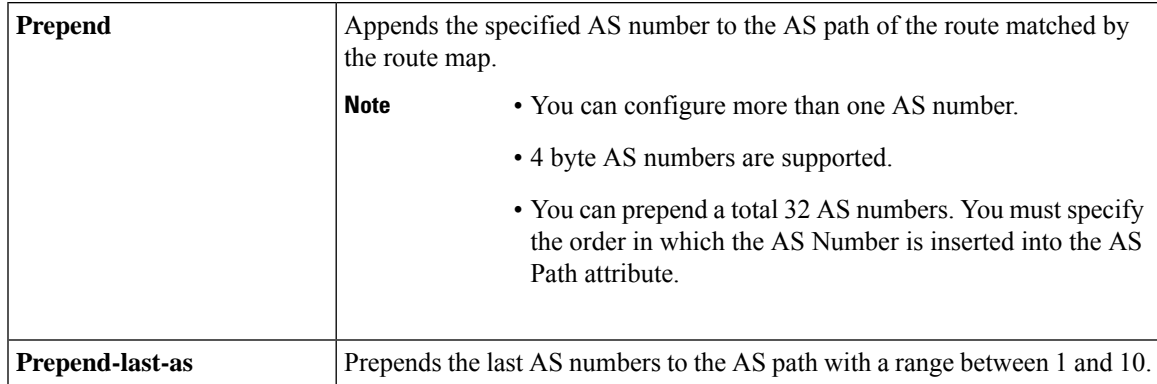

The following table describes the selection criteria for implementation of AS Path Prepend:

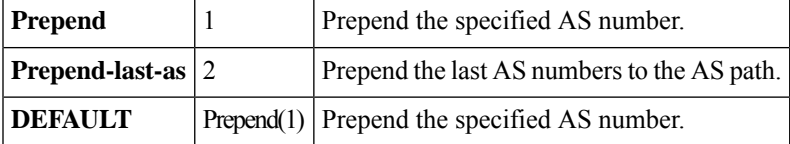

### **Configuring AS Path Prepend Using the GUI**

#### **Before you begin**

A configured tenant.

#### **Procedure**

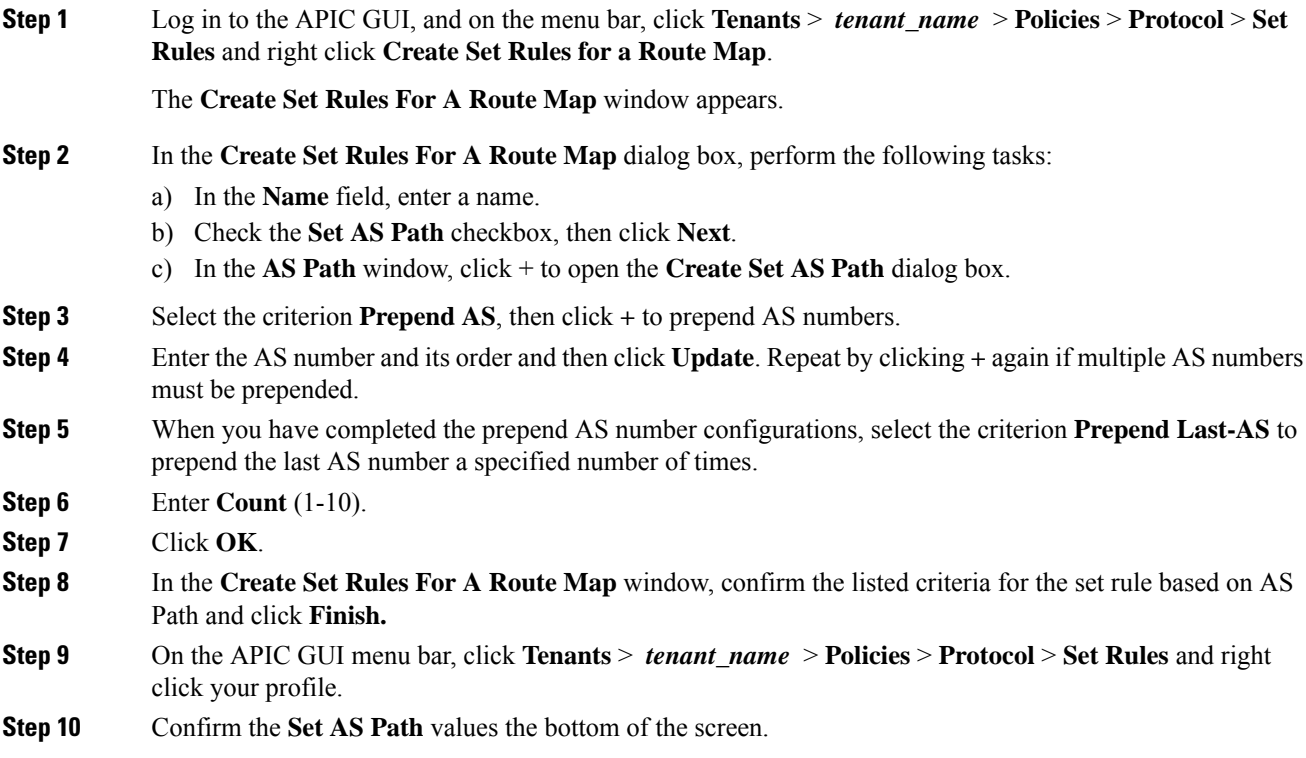

## **BGP External Routed Networks with AS Override**

Use the procedures in the following sections to configure BGB external routed networks with AS override.

### **About BGP Autonomous System Override**

Loop prevention in BGP is done by verifying the Autonomous System number in the Autonomous System Path. If the receiving router sees its own Autonomous System number in the Autonomous System path of the received BGP packet, the packet is dropped. The receiving router assumes that the packet originated from its own Autonomous System and has reached the same place from where it originated initially. This setting is the default to prevent route loops from occurring.

The default setting to prevent route loops from occurring could create an issue if you use the same Autonomous System number along various sites and disallow user sites with identical Autonomous System numbers to link by another Autonomous System number. In such a scenario, routing updates from one site is dropped when the other site receives them.

To prevent such a situation from occurring, beginning with the Cisco APIC Release 3.1(2m), you can now enable the BGP Autonomous System override feature to override the default setting. You must also enable the Disable Peer AS Check at the same time.

The Autonomous System override function replaces the Autonomous System number from the originating router with the Autonomous System number of the sending BGP router in the AS Path of the outbound routes. This feature can be enabled per feature per address family (IPv4 or IPv6).

The Autonomous System Override feature is supported with GOLF Layer 3 configurations and Non-GOLF Layer 3 configurations.

## **Figure 1: Example Topology Illustrating the Autonomous System Override Process**

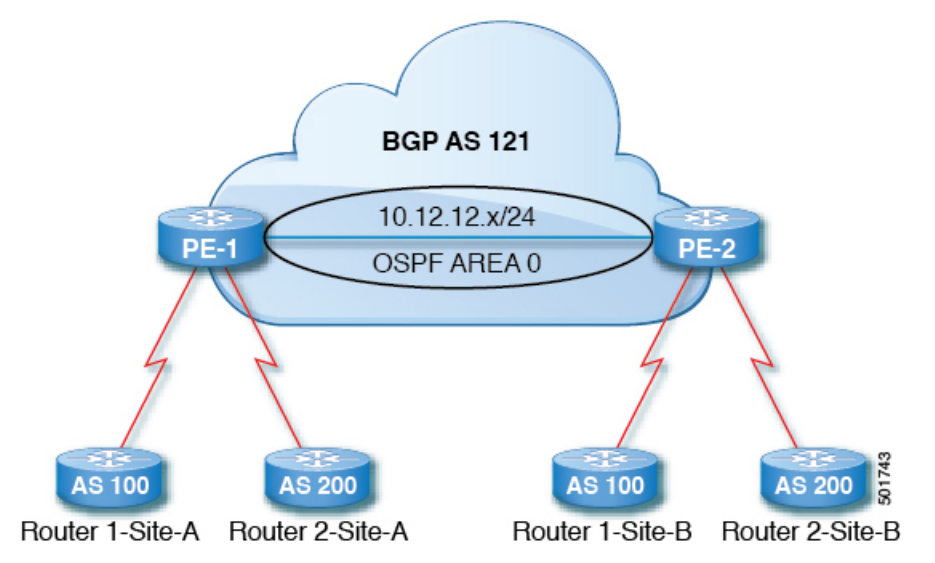

Router 1 and Router 2 are the two customers with multiple sites (Site-A and Site-B). Customer Router 1 operates under AS 100 and customer Router 2 operates under AS 200.

The above diagram illustrates the Autonomous System (AS) override process as follows:

- **1.** Router 1-Site-A advertises route 10.3.3.3 with AS100.
- **2.** Router PE-1 propagates this as an internal route to PE2 as AS100.
- **3.** Router PE-2 prepends 10.3.3.3 with AS121 (replaces 100 in the AS path with 121), and propagates the prefix.
- **4.** Router 2-Site-B accepts the 10.3.3.3 update.

### **Configuring BGP External Routed Network with Autonomous System Override Enabled Using the GUI**

#### **Before you begin**

- The Tenant, VRF, Bridge Domain are created.
- The External Routed Network that is in a non-GOLF setting, a logical node profile, and the BGP peer connectivity profile are created.

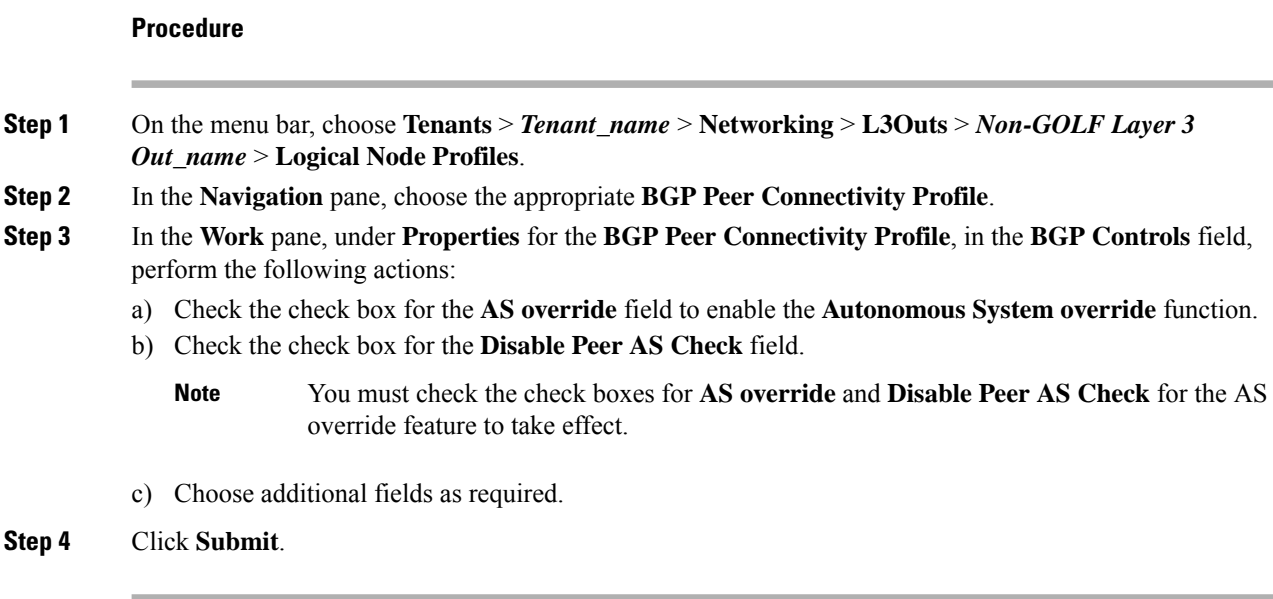

## **BGP Neighbor Shutdown and Soft Reset**

Use the procedures in the following sections to configure BGB neighbor shutdown and soft reset.

#### **About BGP Neighbor Shutdown and Soft Reset**

<span id="page-13-0"></span>Beginning with Release 4.2(1), support is now available for the following features:

- BGP Neighbor [Shutdown,](#page-13-0) on page 14
- BGP [Neighbor](#page-13-1) Soft Reset, on page 14

#### <span id="page-13-1"></span>**BGP Neighbor Shutdown**

The BGP neighbor shutdown feature is similar to the neighbor shutdown command in NX-OS, which shuts down the corresponding BGP neighbor. Use this policy to disable and enable the BGP neighbor's admin state. Using this feature shuts down the BGP sessions without the need to delete the BGP peer configuration.

#### **BGP Neighbor Soft Reset**

Using the BGP route refresh capability, the BGP neighbor soft reset feature provides automatic support for a dynamic soft reset of inbound and outbound BGP routing table updates that are not dependent upon stored routing table update information. Use this policy to enable the soft dynamic inbound reset and soft outbound reset.

### **Configuring BGP Neighbor Shutdown Using the GUI**

The following procedure describes how to use the BGP neighbor shutdown feature using the GUI.

#### **Before you begin**

Complete the standard prerequisites before configuring an L3Out, such as:

- Configure the node, port, functional profile, AEP, and Layer 3 domain.
- Configure a BGP Route Reflector policy to propagate the routes within the fabric.

#### **Procedure**

- **Step 1** Create the L3Out and configure the BGP for the L3Out:
	- a) On the **Navigation** pane, expand **Tenant** and **Networking**.
	- b) Right-click **L3Outs** and choose **Create L3Out**.
	- c) Enter the necessary information to configure BGP for the L3Out.

You will select **BGP** in the **Identity** page in the L3Out creation wizard to configure the BGP protocol for this L3Out.

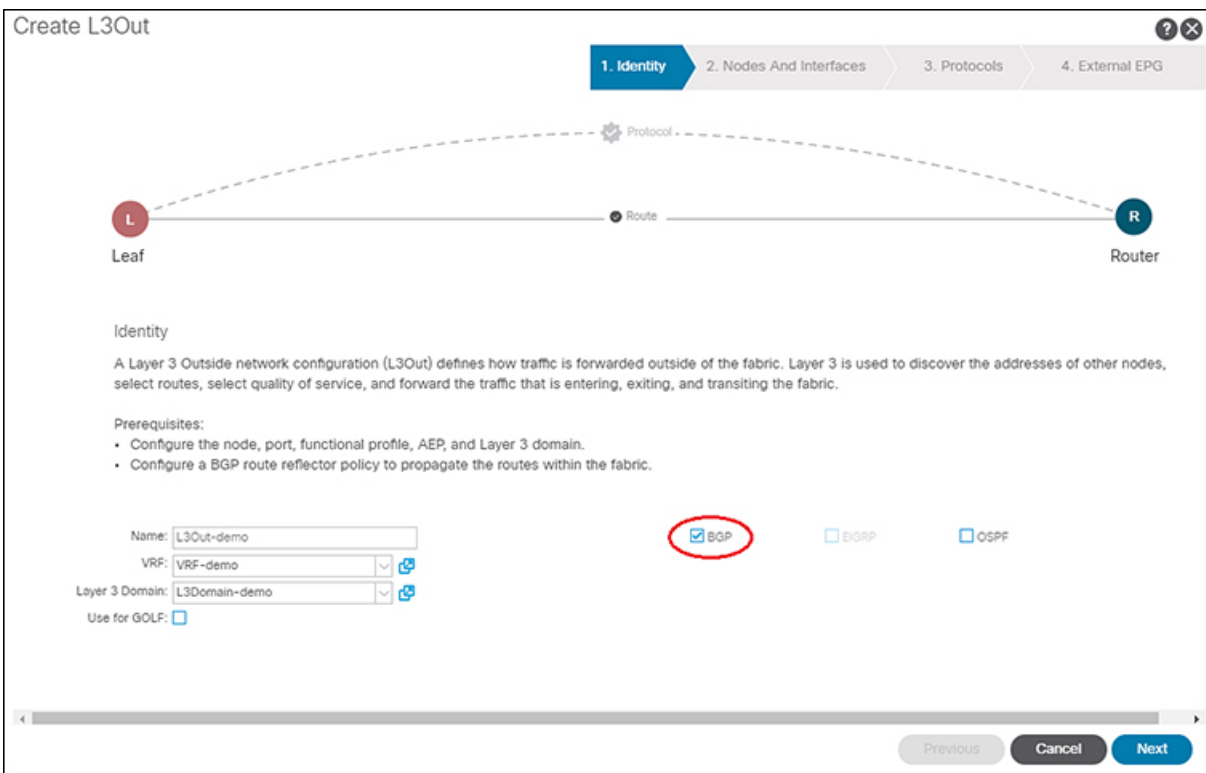

- d) Continue through the remaining pages(**Nodes andInterfaces**, **Protocols**, and **External EPG**) to complete the configuration for the L3Out.
- **Step 2** After you have completed the L3Out configuration, configure the BGP neighbor shutdown:
	- a) Navigate to the BGP Peer Connectivity Profile screen:

```
Tenants > tenant > Networking > L3Outs > L3out-name > Logical Node Profiles >
logical-node-profile-name > Logical Interface Profiles > logical-interface-profile-name > BGP Peer
Connectivity Profile IP-address
```
- b) Scroll down to the **Admin State** field and make the appropriate selection in this field.
	- **Disabled**: Disables the BGP neighbor's admin state.

• **Enabled**: Enables the BGP neighbor's admin state.

### **Configuring BGP Neighbor Soft Reset Using the GUI**

The following procedure describes how to use the BGP neighbor soft reset feature using the GUI.

#### **Before you begin**

Complete the standard prerequisites before configuring an L3Out, such as:

- Configure the node, port, functional profile, AEP, and Layer 3 domain.
- Configure a BGP Route Reflector policy to propagate the routes within the fabric.

#### **Procedure**

**Step 1** Create the L3Out and configure the BGP for the L3Out:

- a) On the **Navigation** pane, expand **Tenant** and **Networking**.
- b) Right-click **L3Outs** and choose **Create L3Out**.
- c) Enter the necessary information to configure BGP for the L3Out. You will select **BGP** in the **Identity** page in the L3Out creation wizard to configure the BGP protocol for this L3Out.

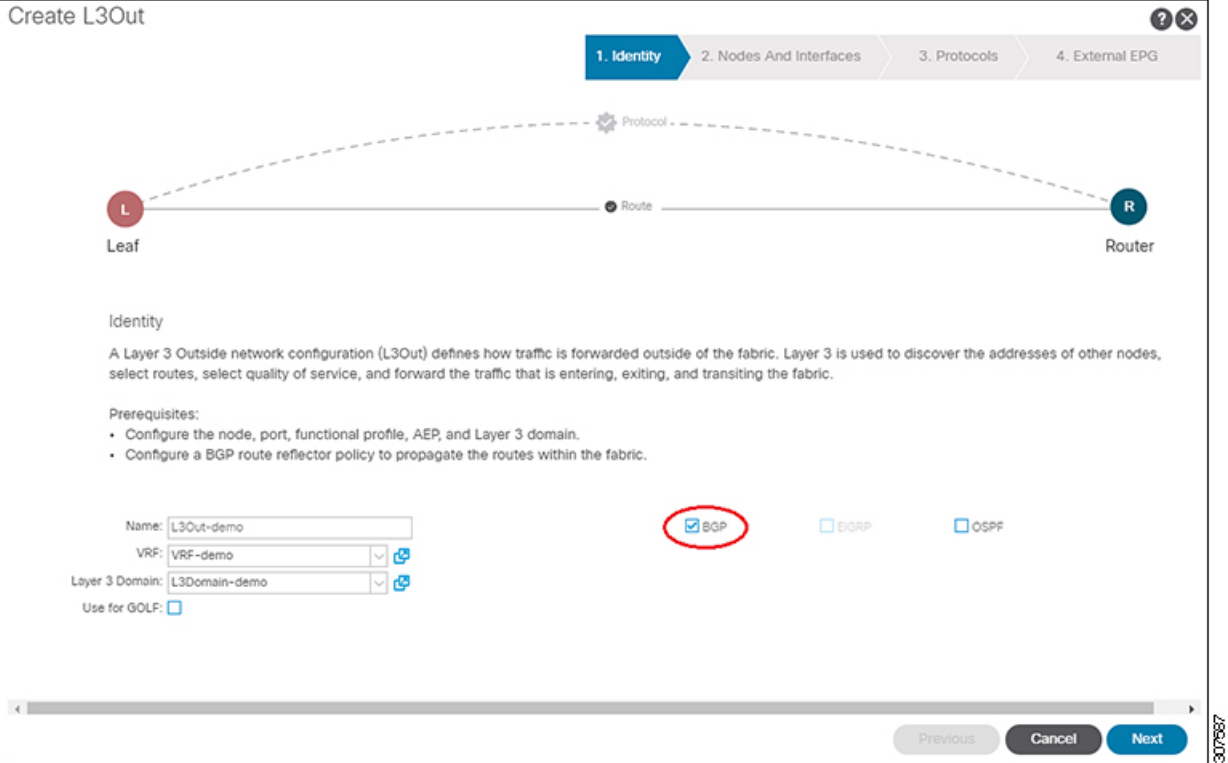

- d) Continue through the remaining pages(**Nodes andInterfaces**, **Protocols**, and **External EPG**) to complete the configuration for the L3Out.
- 
- **Step 2** After you have completed the L3Out configuration, configure the BGP neighbor soft reset:
	- a) Navigate to the BGP Peer Entry screen:

**Tenants** > *tenant* > **Networking** > **L3Outs** > *L3out-name* > **Logical Node Profiles** > *logical-node-profile-name* > **Configured Nodes** > *node* > **BGP for VRF-***vrf-name* > **Neighbors**

- b) Right-click on the appropriate neighbor entry and select **Clear BGP Peer**. The **Clear BGP** page appears.
- c) In the **Mode** field, select **Soft**.

The **Direction** fields appear.

- d) Select the appropriate value in the **Direction** field:
	- **Incoming**: Enables the soft dynamic inbound reset.
	- **Outgoing**: Enables the soft outbound reset.

## **Configuring Per VRF Per Node BGP Timer Values**

Use the procedures in the following sections to configure per VRF per node BGP timer values.

### **Per VRF Per Node BGP Timer Values**

Prior to the introduction of this feature, for a given VRF, all nodes used the same BGP timer values.

With the introduction of the per VRF per node BGP timer values feature, BGP timers can be defined and associated on a per VRF per node basis. A node can have multiple VRFs, each corresponding to a  $fvcctx$ . A node configuration (13extLNodeP) can now contain configuration for BGP Protocol Profile (bgpProtP) which in turn refers to the desired BGP Context Policy ( $b$ gpCtxPol). This makes it possible to have a different node within the same VRF contain different BGP timer values.

For each VRF, a node has a bgpDom concrete MO. Its name (primary key) is the VRF, <fvTenant>:<fvCtx>. It contains the BGP timer values as attributes (for example, holdIntvl, kaIntvl, maxAsLimit).

All the steps necessary to create a valid Layer 3 Out configuration are required to successfully apply a per VRF per node BGP timer. For example, MOs such as the following are required:  $fyr$  renant,  $fvCtx$ , 13extOut, l3extInstP, LNodeP, bgpRR.

On a node, the BGP timer policy is chosen based on the following algorithm:

- If bgpProtP is specified, then use bgpCtxPol referred to under bgpProtP.
- Else, if specified, use bgpCtxPol referred to under corresponding fvCtx.
- Else, if specified, use the default policy under the tenant, for example, uni/tn-<tenant>/bgpCtxP-default.
- Else, use the default policy under tenant common, for example, uni/tn-common/bgpCtxP-default. This one is pre-programmed.

### **Configuring a Per VRF Per Node BGP Timer Using the Advanced GUI**

When a BGP timer is configured on a specific node, then the BGP timer policy on the node is used and the BGP policy timer associated with the VRF is ignored.

#### **Before you begin**

A tenant and a VRF are already configured.

#### **Procedure**

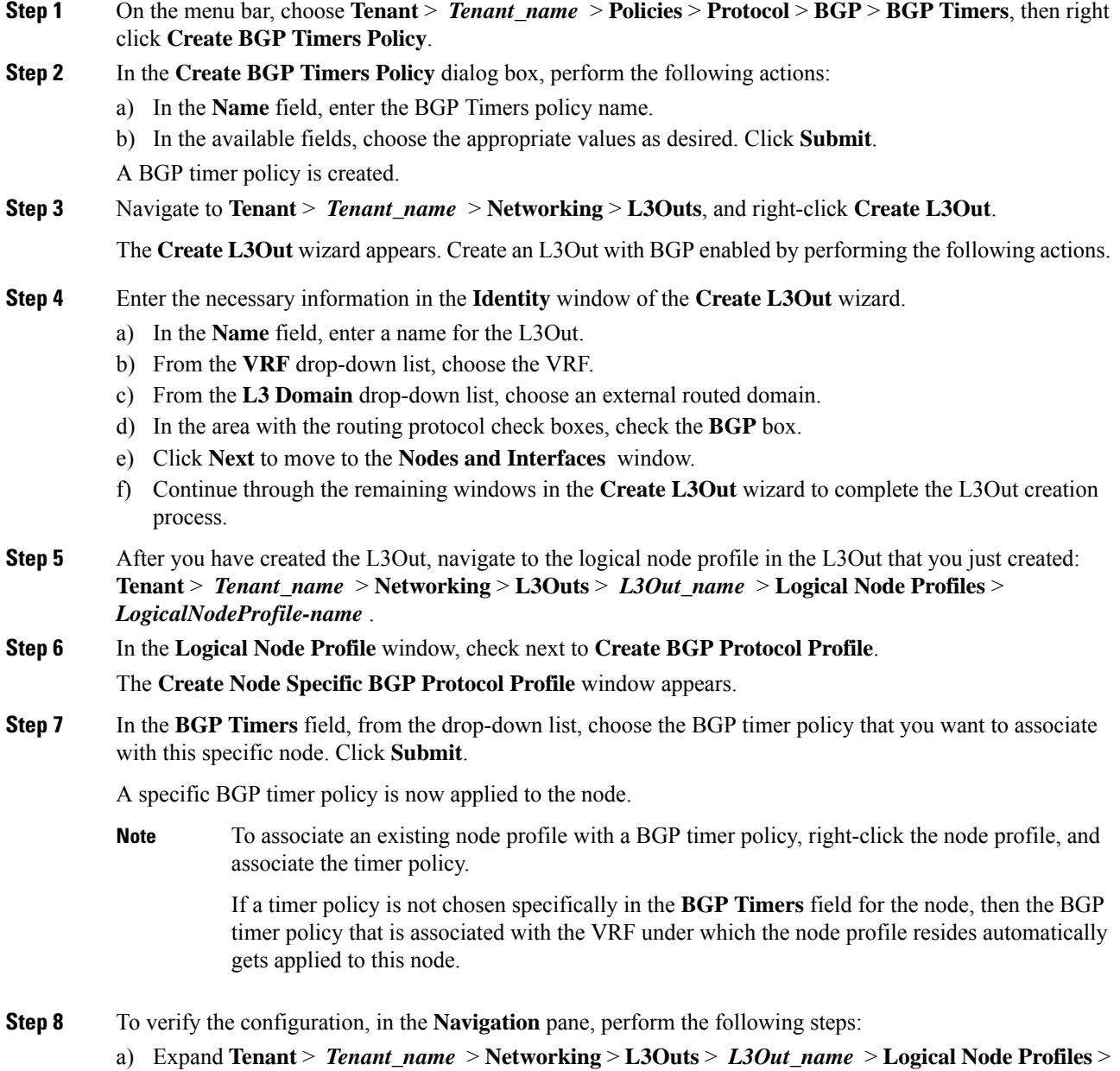

*LogicalNodeProfile-name* > **BGP Protocol Profile**.

b) In the **Work** pane, the BGP protocol profile that is associated with the node profile is displayed.

### **Troubleshooting Inconsistency and Faults**

The following inconsistencies or faults could occur under certain conditions:

If different Layer 3 Outs (130ut) are associated with the same VRF ( $fvcctx$ ), and on the same node, the  $b$ gpProtP is associated with different policies ( $b$ gpCtxPol), a fault will be raised. In the case of the example below, both Layer 3 Outs (out1 and out2) are associated with the same VRF (ctx1). Under out1, node1 is associated with the BGP timer protocol  $p011$  and under  $out2$ , node1 is associated with a different BGP timer protocol pol2. This will raise a fault.

```
tn1
  ctx1
  out1
    ctx1
    node1
      protp pol1
  O(11+2)ctx1
    node1
      protp pol2
```
If such a fault is raised, change the configuration to remove the conflict between the BGP timer policies.

## **Configuring BFD Support**

Use the procedures in the following sections to configure BFD support.

### **Bidirectional Forwarding Detection**

Use Bidirectional Forwarding Detection (BFD) to provide sub-second failure detection times in the forwarding path between ACI fabric border leaf switches configured to support peering router connections.

BFD is particularly useful in the following scenarios:

- When the peering routers are connected through a Layer 2 device or a Layer 2 cloud where the routers are not directly connected to each other. Failures in the forwarding path may not be visible to the peer routers. The only mechanism available to control protocols is the hello timeout, which can take tens of seconds or even minutes to time out. BFD provides sub-second failure detection times.
- When the peering routers are connected through a physical media that does not support reliable failure detection, such as shared Ethernet. In this case too, routing protocols have only their large hello timers to fall back on.
- When many protocols are running between a pair of routers, each protocol has its own hello mechanism for detecting link failures, with its own timeouts. BFD provides a uniform timeout for all the protocols, which makes convergence time consistent and predictable.

Observe the following BFD guidelines and limitations:

- Beginning with APIC Release 3.1(1), BFD between leaf and spine switches is supported on fabric-interfaces for IS-IS. In addition, BFD feature on spine switch is supported for OSPF and static routes.
- BFD is supported on modular spine switches that have -EX and -FX line cards (or newer versions), and BFD is also supported on the Nexus 9364C non-modular spine switch (or newer versions).
- BFD between VPC peers is not supported.
- Beginning with APIC Release 5.0(1), BFD multihop is supported on leaf switches. The maximum number of BFD sessions is unchanged, as BFD multihop sessions are now included in the total.
- Beginning with APIC Release 5.0(1), ACI supports C-bit-aware BFD. The C-bit on incoming BFD packets determines whether BFD is dependent or independent of the control plane.
- BFD over iBGP is not supported for loopback address peers.
- BFD sub interface optimization can be enabled in an interface policy. One sub-interface having this flag will enable optimization for all the sub-interfaces on that physical interface.
- BFD for BGP prefix peer not supported.

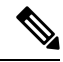

**Note**

Cisco ACI does not support IP fragmentation. Therefore, when you configure Layer 3 Outside (L3Out) connections to external routers, or Multi-Pod connections through an Inter-Pod Network (IPN), it is recommended that the interface MTU is set appropriately on both ends of a link. On some platforms, such as Cisco ACI, Cisco NX-OS, and Cisco IOS, the configurable MTU value does not take into account the Ethernet headers (matching IP MTU, and excluding the 14-18 Ethernet header size), while other platforms, such as IOS-XR, include the Ethernet header in the configured MTU value. A configured value of 9000 results in a max IP packet size of 9000 bytes in Cisco ACI, Cisco NX-OS, and Cisco IOS, but results in a max IP packet size of 8986 bytes for an IOS-XR untagged interface.

For the appropriate MTU values for each platform, see the relevant configuration guides.

We highly recommend that you test the MTU using CLI-based commands. For example, on the Cisco NX-OS CLI, use a command such as ping 1.1.1.1 df-bit packet-size 9000 source-interface ethernet 1/1.

### **Optimizing BFD on Subinterfaces**

You can optimize BFD on subinterfaces. BFD creates sessions for all configured subinterfaces. BFD sets the subinterface with the lowest configured VLAN ID as the master subinterface and that subinterface uses the BFD session parameters of the parent interface. The remaining subinterfaces use the slow timer.

If the optimized subinterface session detects an error, BFD marks all subinterfaces on that physical interface as down.

You can configure the BFD echo function on one or both ends of a BFD-monitored link. The echo function slows down the required minimum receive interval, based on the configured slow timer. The *RequiredMinEchoRx* BFD session parameter is set to *zero* if the echo function is disabled. The slow timer becomes the required minimum receive interval if the echo function is enabled.

If one of the subinterfaces flap, subinterfaces on that physical interface are impacted and will go down for a second. **Note**

### **Configuring Bidirectional Forwarding Detection on a Secondary IP Address Using the GUI**

This procedure configures bidirectional forwarding detection (BFD) on a secondary IP address using the GUI.

#### **Procedure**

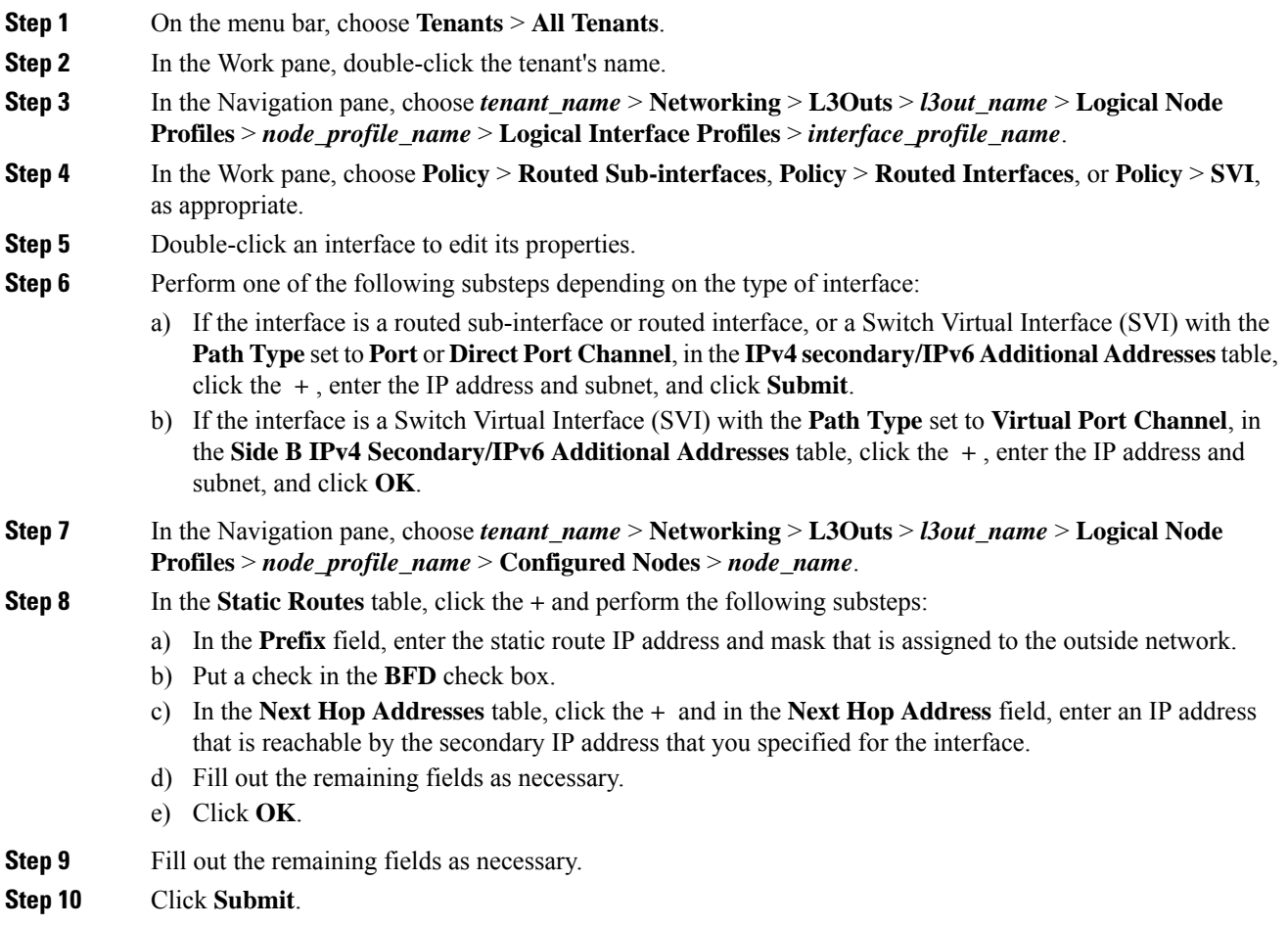

## **Configuring BFD Globally on Leaf Switch Using the GUI**

#### **Procedure**

**Step 1** On the menu bar, choose **Fabric** > **Access Policies**.

- **Step 2** In the **Navigation** pane, expand **Policies** > **Switch** > **BFD**. There are two types of bidirectional forwarding detection (BFD) configurations available:
	- BFD IPV4
	- BFD IPV6

For each of these BFD configurations, you can choose to use the default policy or create a new one for a specific switch (or set of switches).

- By default, the APIC controller creates default policies when the system comes up. These default policies are global, bi-directional forwarding detection (BFD) configuration polices. You can set attributes within that default global policy in the **Work** pane, or you can modify these default policy values. However, once you modify a default global policy, note that your changes affect the entire system (all switches). If you want to use a specific configuration for a particular switch (or set of switches) that is not the default, create a switch profile as described in the next step. **Note**
- **Step 3** To create a switch profile for a specific global BFD policy (which is not the default), in the **Navigation** pane, expand **Switches** > **Leaf Switches** > **Profiles**. The **Leaf Switches - Profiles** screen appears in the **Work** pane.
- **Step 4** On the right side of the **Work** pane, under the acttions icon, select **Create Leaf Profile**. The **Create Leaf Profile** dialog box appears.
- **Step 5** In the **Create Leaf Profile** dialog box, perform the following actions:
	- a) In the **Name** field, enter a name for the leaf switch profile.
	- b) (Optional) In the **Description** field, enter a description of the profile.
	- c) (Optional) In the **Leaf Selectors** toolbar, click **+**

d) Enter the appropriate values for **Name** (name the switch), **Blocks** (select the switch), and **Policy Group** (select **Create Access Switch Policy Group**). The **Create Access Switch Policy Group** dialog box appears where you can specify the Policy Group identity properties.

- **Step 6** (If configuring a leaf selector) In the **Create Access Switch Policy Group** dialog box, perform the following actions:
	- a) In the **Name** field, enter a name for the policy group.
	- b) (Optional) In the **Description** field, enter a description of the policy group.
	- c) Choose a BFD policy type (**BFD IPV4 Policy** or **BFD IPV6 Policy**), then select a value (**default** or **Create BFD Global Ipv4 Policy** for a specific switch or set of switches).
	- d) Click **Update**.
- **Step 7** Click **Next** to advance to **Associations**.

(Optional) In the **Associations** menu, you can associate the leaf profile with leaf interface profiles and access module profiles.

**Step 8** Click **Finish**.

Another way to create a BFD global policy isto right-click on either **BFD IPV4** or **BFD IPV6** in the **Navigation** pane.

**Step 9** To view the BFD global configuration you created, in the **Navigation**pane, expand **Policies** > **Switch** > **BFD**.

### **Configuring BFD Globally on Spine Switch Using the GUI**

#### **Procedure**

- **Step 1** On the menu bar, choose **Fabric** > **Access Policies**.
- **Step 2** In the **Navigation** pane, expand **Policies** > **Switch** > **BFD**. There are two types of bidirectional forwarding detection (BFD) configurations available:
	- BFD IPV4
	- BFD IPV6

For each of these BFD configurations, you can choose to use the default policy or create a new one for a specific switch (or set of switches).

- By default, the APIC controller creates default policies when the system comes up. These default policies are global, bi-directional forwarding detection (BFD) configuration polices. You can set attributes within that default global policy in the **Work** pane, or you can modify these default policy values. However, once you modify a default global policy, note that your changes affect the entire system (all switches). If you want to use a specific configuration for a particular switch (or set of switches) that is not the default, create a switch profile as described in the next step. **Note**
- **Step 3** To create a spine switch profile for a specific global BFD policy (which is not the default), in the **Navigation** pane, expand **Switches** > **Spine Switches** > **Profiles**. The **Spine Switches - Profiles** screen appears in the **Work** pane.
- **Step 4** On the right side of the **Work** pane, under the acttions icon, select **Create Spine Profile**. The **Create Spine Profile** dialog box appears.
- **Step 5** In the **Create Spine Profile** dialog box, perform the following actions:
	- a) In the **Name** field, enter a name for the switch profile.
	- b) In the **Description** field, enter a description of the profile. (This step is optional.)
	- c) (Optional) In the **Spine Selectors** toolbar, click **+**
	- d) Enter the appropriate values for **Name** (name the switch), **Blocks** (select the switch), and **Policy Group** (select **Create Spine Switch Policy Group**). The **Create Spine Switch Policy Group** dialog box appears where you can specify the Policy Group identity properties.
- **Step 6** (If configuring a spine selector) In the **Create Spine Switch Policy Group** dialog box, perform the following actions:
	- a) In the **Name** field, enter a name for the policy group.
	- b) (Optional) In the **Description** field, enter a description of the policy group.
	- c) Choose a BFD policy type (**BFD IPV4 Policy** or **BFD IPV6 Policy**), then select a value (**default** or **Create BFD Global Ipv4 Policy** for a specific switch or set of switches).
	- d) Click **Update**.
- **Step 7** Click **Next** to advance to **Associations**.

(Optional) In the **Associations** menu, you can associate the spine profile with spine interface profiles.

**Step 8** Click **Finish**.

Another way to create a BFD global policy isto right-click on either **BFD IPV4** or **BFD IPV6** in the **Navigation** pane.

**Step 9** To view the BFD global configuration you created, in the **Navigation** pane, expand the **Policies** > **Switch** > **BFD**.

### **Configuring BFD Interface Override Using the GUI**

There are three supported interfaces (routed Layer 3 interfaces, the external SVI interface, and the routed sub-interfaces) on which you can configure an explicit bi-directional forwarding detection (BFD) configuration. If you don't want to use the global configuration, yet you want to have an explicit configuration on a given interface, you can create your own global configuration, which gets applied to all the interfaces on a specific switch or set of switches. This interface override configuration should be used if you want more granularity on a specific switch on a specific interface.

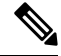

**Note**

When a BFD interface policy is configured over a parent routed interface, by default all of its routed sub-interfaces with the same address family as that of the parent interface will inherit this policy. If any of the inherited configuration needs to be overridden, configure an explicit BFD interface policy on the sub-interfaces. However, if **AdminState** or **Echo AdminState** is disabled on the parent interface, the property cannot be overridden on the sub-interfaces.

#### **Before you begin**

A tenant has already been created.

#### **Procedure**

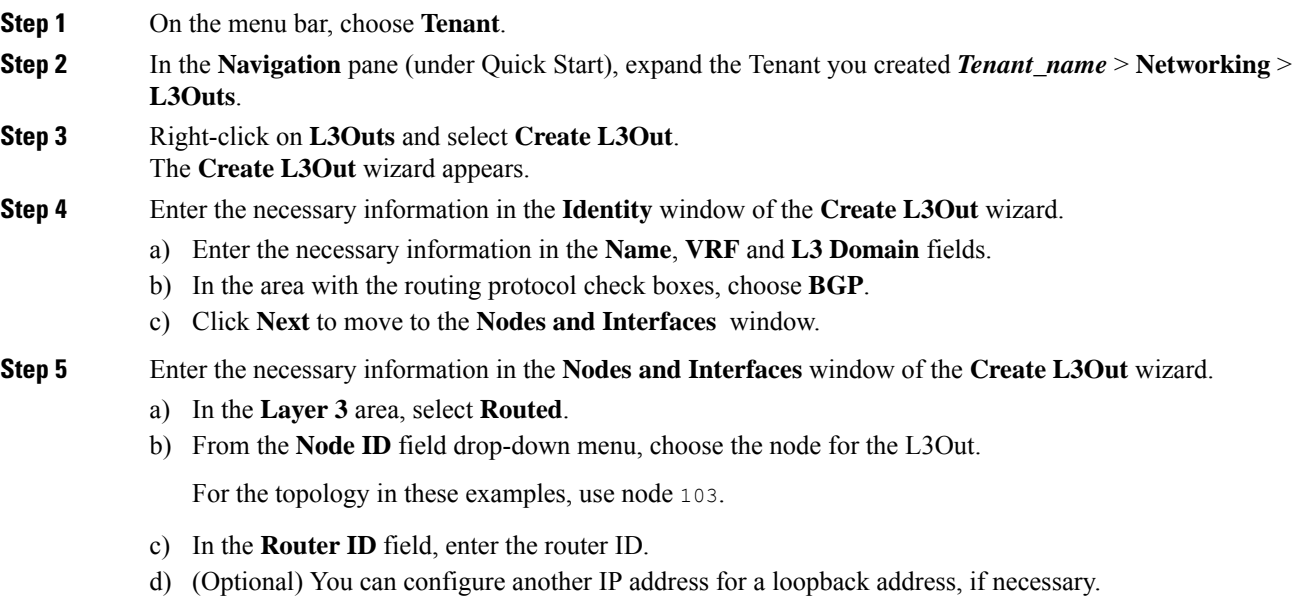

The **Loopback Address** field is automatically populated with the same entry that you provide in the **Router ID** field. This is the equivalent of the **Use Router ID for Loopback Address** option in previous builds. Enter a different IP address for a loopback address, if you don't want to use route ID for the loopback address, or leave this field empty if you do not want to use the router ID for the loopback address.

e) Enter necessary additional information in the **Nodes and Interfaces** window.

The fieldsshown in this window varies, depending on the optionsthat you select in the **Layer 3** and **Layer 2** areas.

f) When you have entered the remaining additional information in the **Nodes andInterfaces** window, click **Next**.

The **Protocols** window appears.

- **Step 6** Enter the necessary information in the **Protocols** window of the **Create L3Out** wizard.
	- a) In the **BGP Loopback Policies** and **BGP Interface Policies** areas, enter the following information:
		- **Peer Address**: Enter the peer IP address
		- **EBGP Multihop TTL**: Enter the connection time to live (TTL). The range is from 1 to 255 hops; if zero, no TTL is specified. The default is zero.
		- **Remote ASN**: Enter a number that uniquely identifies the neighbor autonomous system. The Autonomous System Number can be in 4-byte as plain format from 1 to 4294967295.
		- **Note** ACI does not support asdot or asdot+ format AS numbers.
	- b) In the **OSPF** area, choose the default OSPF policy, a previously created OSPF policy, or **Create OSPF Interface Policy**.
	- c) Click **Next**.

The **External EPG** window appears.

- **Step 7** Enter the necessary information in the **External EPG** window of the **Create L3Out** wizard.
	- a) In the **Name** field, enter a name for the external network.
	- b) In the **Provided Contract** field, enter the name of a provided contract.
	- c) In the **Consumed Contract** field, enter the name of a consumed contract.
	- d) In the **Default EPG for all external networks** field, uncheck if you don't want to advertise all the transit routes out of this L3Out connection.

The Subnets area appears if you uncheck this box. Specify the desired subnets and controls as described in the following steps.

- e) Click **Finish** to complete the necessary configurations in the **Create L3Out** wizard.
- **Step 8** Navigate to **Tenants** > *tenant\_name* > **Networking** > **L3Outs** > *L3Out\_name* > **Logical Node Profiles** > *logical\_node\_profile\_name* > **Logical Interface Profiles** > *logical\_interface\_profile\_name*
- **Step 9** In the **Logical Interface Profile** window, scroll down to the **Create BFD Interface Profile** field, then check the box next to this field.
- **Step 10** In the **Create BFD Interface Profile** window, enter BFD details.
	- In the **Authentication Type** field, choose **No authentication** or **Keyed SHA1**.

If you choose to authenticate (by selecting Keyed SHA1), enter the **Authentication Key ID**, enter the **Authentication Key** (password), then confirm the password by re-entering it next to **Confirm Key**.

• In the **BFD Interface Policy** field, select either the **common/default** configuration (the default BFD policy), or create your own BFD policy by selecting **Create BFD Interface Policy**.

If you select **Create BFD Interface Policy**, the **Create BFD Interface Policy** dialog box appears where you can define the BFD interface policy values.

#### **Step 11** Click **SUBMIT**.

**Step 12** To see the configured interface level BFD policy, navigate to **Policies** > **Protocol** > **BFD**.

### **Configuring BFD Consumer Protocols Using the GUI**

This procedure provides the steps to enable bi-directional forwarding detection (BFD) in the consumer protocols (OSPF, BGP, EIGRP, Static Routes, and IS-IS), which are consumers of the BFD feature. To consume the BFD on these protocols, you must enable a flag in them.

**Note** These four consumer protocols are located in the left navigation pane under **Tenant** > **Policies** > **Protocol**.

#### **Before you begin**

A tenant has already been created.

#### **Procedure**

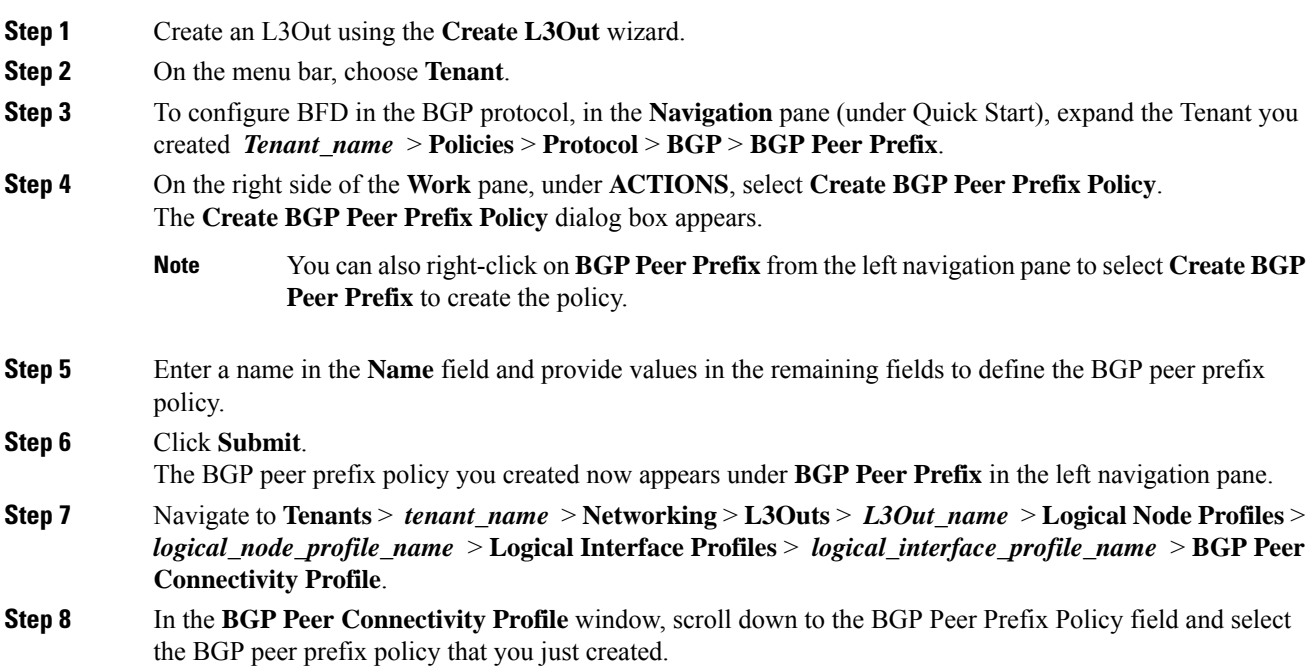

 $\mathbf l$ 

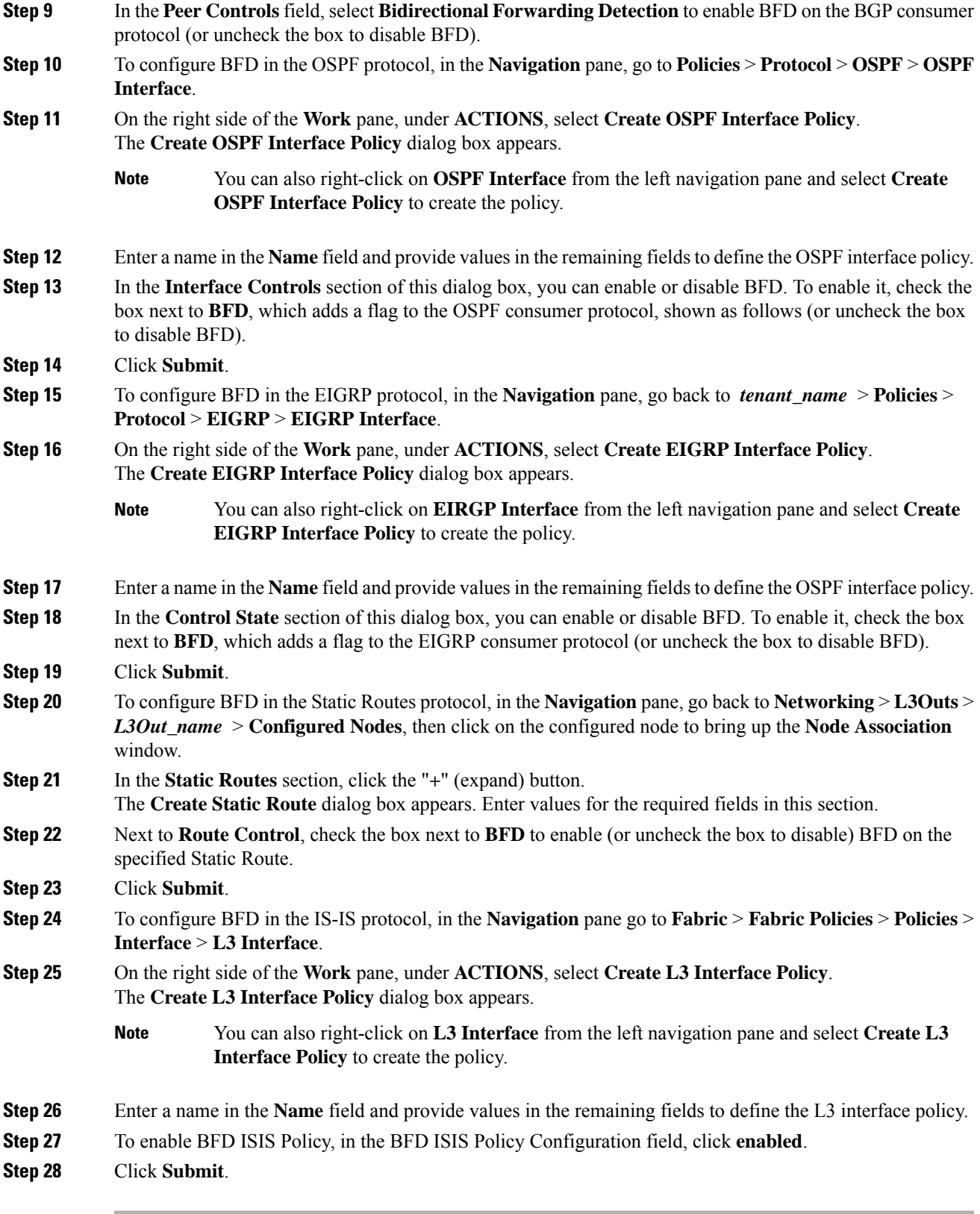

## **BFD Multihop**

BFD multihop provides subsecond forwarding failure detection for a destination with more than one hop and up to 255 hops. Beginning with Release 5.0(1), APIC supports BFD multihop for IPv4 and BFD multihop for IPv6 in compliance with RFC5883. BFD multihop sessions are set up between a unique source and destination address pair. A BFD multihop session is created between a source and destination rather than with an interface, as with single-hop BFD sessions.

BFD multihop sets the TTL field to the maximum limit supported by BGP, and does not check the value on reception. The ACI leaf has no impact on the number of hops a BFD multihop packet can traverse, but the number of hops is limited to 255.

#### **Guidelines and Limitations for BFD Multihop**

- The default and minimum transmit and receive interval timers for BFD multihop are 250 ms.
- The default and minimum detection multiplier is 3.
- Echo mode is not supported for BFD multihop.

### **Configuring a BFD Multihop Policy**

You can configure a BFD multihop policy in several locations in the GUI, depending on the purpose of the policy.

• **Global Policies**: By default, the APIC controller creates default policies when the system comes up. These default policies are global BFD multihop configuration policies. You can set attributes within the default global policy in the Work pane, or you can modify these default policy values. However, once you modify a default global policy, your changes affect the entire system (all switches). If you want to use a specific configuration for a particular switch or set of switches that isn't the default, create a switch profile and modify the BFD multihop values in the switch profile.

You can create or modify global BFD multihop configuration policies for IPv4 or IPv6 in these GUI locations:

- **Fabric > Access Policies > Policies > Switch > BFD Multihop > BFD MultihopIPv4**: right-click and select **Create BFD Global IPv4 MH Policy**.
- **Fabric > Access Policies > Policies > Switch > BFD Multihop > BFD MultihopIPv6**: right-click and select **Create BFD Global IPv6 MH Policy**.
- **Node Policies**: A BFD Multihop node policy applies to interfaces under a node profile.

You can create or modify BFD multihop node policies in this GUI location:

- **Tenants > tenant > Policies > Protocol > BFD Multihop > Node Policies**: right-click and select **Create BFD Multihop Node Policy**.
- **Inteface Policies**: A BFD Multihop interface policy applies to interfaces under an interface profile.

You can create or modify BFD multihop interface policies in this GUI location:

• **Tenants > tenant > Policies > Protocol > BFD Multihop > Interface Policies**: right-click and select **Create BFD Multihop Interface Policy**.

• **Overriding Global Policies**: If you don't want to use the default global configuration, but you want to have an explicit configuration on a given interface, you can create your own global configuration. This configuration is then applied to all the interfaces on a specific switch or set of switches. You can use this interface override configuration when you want more granularity on a specific switch on a specific interface.

You can create or modify BFD multihop override policies for a node profile or interface profile in these GUI locations:

- **Tenants > tenant > Networking > L3Outs > l3out > Logical Node Profiles > logical\_node\_profile**: right-click, select **Create BFD Interface Protocol Profile**, specify BFD Multihop node policy.
- **Tenants > tenant > Networking > L3Outs > l3out > Logical Node Profiles > logical\_node\_profile > Logical Interface Profiles > logical\_interface\_profile**: right-click, select **Create MH-BFD Interface Protocol Profile**, specify BFD Multihop interface policy.
- **Tenants > infra > Networking > SR-MPLS Infra L3Outs > l3out > Logical Node Profiles > logical\_node\_profile > Logical Interface Profiles > logical\_interface\_profile**: right-click, select **Create MH-BFD Interface Profile**, specify BFD Multihop interface policy.

#### **Procedure**

- **Step 1** Navigate to the GUI location where you will create or configure the BFD multihop policy.
- **Step 2** Edit an existing profile or policy or launch the dialog box to create a new profile.
- **Step 3** In the profile, choose an **Authentication Type** for BFD multihop sessions.

You can choose to require no authentication or SHA-1 authentication.

- **Step 4** If you are creating a new policy, configure the settings in the dialog box:
	- a) Enter a **Name** for the policy.
	- b) Set the **Admin State** to **Enabled**.
	- c) Set the **Detection Multiplier** value.

Specifies the minimum number of consecutive packets that can be missed before BFD declares a session to be down. The range is from 1 to 50 packets. The default is 3.

d) Set the **Minimum Transmit Interval** value.

The minimum interval time for packets being transmitted. The range is from 250 to 999 milliseconds. The default is 250.

e) Set the **Maximum Receive Interval** value.

The maximum interval time for packets being received. The range is from 250 to 999 milliseconds. The default is 250.

f) Click **Submit**.

## **Micro BFD**

Beginning with Cisco APIC Release 5.2(3), APIC supports Micro BFD, as defined in IETF RFC 7130. When Bidirectional Forwarding Detection (BFD) is configured on a port channel, keep-alive packets are sent on any available member link. The failure of a single member link might not be detected, because the keep-alive packets can merely traverse a remaining link. Micro BFD is an enhancement to BFD that establishesindividual BFD sessions on each member link of a port channel, as shown in the following figure.

#### **Figure 2: Micro BFD Sessions on <sup>a</sup> Port Channel**

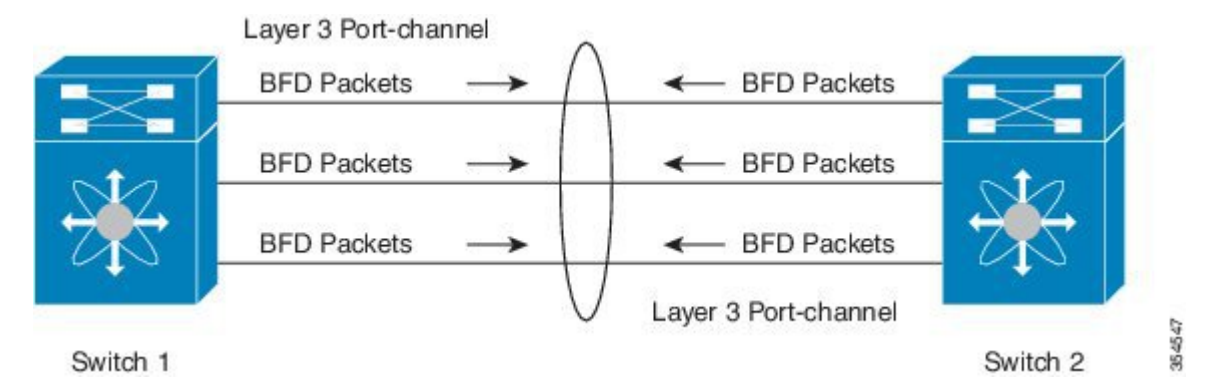

When a per-link BFD session senses a failure on its member link, the failed link is removed from the forwarding table. This mechanism delivers faster failure detection and assists in identifying which link has failed on the port channel.

#### **Guidelines and Limitations for Micro BFD**

- Micro BFD can run simultaneously with multi-hop BFD on the same port channel, but not with single-hop BFD.
- Micro BFD is a single-hop BFD implementation. It does not function if a Layer 2 switch exists between the main port channel on a switch and the switch's peer.
- Micro BFD is not supported on first-generation leaf switches. First-generation switches are those that do not contain a suffix, such as -EX or -FX, in the PID (product identifier).
- Micro BFD is supported only on the routed interface over a port channel.
- Client protocols can run on a sub-interface on the same port-channel where Micro BFD is enabled.
- Micro BFD is not supported on FEX ports or fabric ports.
- BFD Echo is not supported on Micro BFD sessions.
- On a dual IP stack port channel (IPv4 and IPv6) with Micro BFD enabled, you must configure Micro BFD with either an IPv4 address or an IPv6 address but not both. You cannot have both IPv4 and IPv6 Micro BFD sessions.
- Beginning with Cisco APIC Release 5.2(3), Cisco APIC allows using L3 port channel main interface along with sub-interfaces on the same L3 port channel. But creating or deleting L3 port channel main interface will flap port channel physical member ports. This will cause traffic loss if the port channel sub-interfaces are already active.

### **Configuring Micro BFD on a Port Channel**

This procedure modifies an L3Out port channel interface to enable Micro BFD. Micro BFD establishes individual BFD sessions on each member link of a port channel.

#### **Before you begin**

• A direct port channel is configured for an L3Out interface.

#### **Procedure**

- **Step 1** Navigate to **Tenants** > *tenant\_name* > **Networking** > **L3Outs** > *L3Out\_name* > **Logical Node Profiles** > *logical\_node\_profile\_name* > **Logical Interface Profiles**
- **Step 2** Select the **Logical Interface Profile** that you want to modify.
- **Step 3** Select the **Routed Interfaces** tab.

Micro BFD is supported only on the routed interface over a port channel.

**Step 4** In the **Routed Interfaces** section, double click the existing interface to modify it, or click the **+** icon to add a new interface to the Logical Interface Profile.

The remaining steps of this procedure describe only the enabling of Micro BFD on an existing logical interface. If you are adding a new interface to the Logical Interface Profile, refer to [Modifying](cisco-apic-layer-3-networking-configuration-guide-50x_chapter18.pdf#nameddest=unique_171) Interfaces for L3Out [Using](cisco-apic-layer-3-networking-configuration-guide-50x_chapter18.pdf#nameddest=unique_171) the GUI.

**Step 5** In the configured properties of the selected interface, verify that the selected **Path Type** is **Direct Port Channel**.

Micro BFD is applicable only on a port channel.

- **Step 6** Check the checkbox for **Enable Micro BFD**.
- **Step 7** Type the destination IP address of the port channel in **Micro BFD Destination Address**.
- **Step 8** Enter a value between 60 to 3600 seconds in **Micro BFD Start Timer (sec)**.

The start timer delays activation of BFD monitoring on member links in order to allow BFD sessions to establish. The timer is optional. If the timer is not configured, activation is not delayed.

**Step 9** Click **Submit**.

#### **What to do next**

You can verify the Micro BFD sessions using the CLI, as shown in the following example:

```
leaf4# show port-channel database interface port-channel 3
port-channel3
Last membership update is successful
4 ports in total, 4 ports up
First operational port is Ethernet1/44
Age of the port-channel is 0d:22h:46m:03s
Time since last bundle is 0d:22h:42m:43s
Last bundled member is Ethernet1/44
Ports: Ethernet1/41 [on] [up]
```

```
Ethernet1/42 [on] [up]
Ethernet1/43 [on] [up]
Ethernet1/44 [on] [up] *
leaf4# show bfd neighbors vrf tenant1:vrf1
OurAddr NeighAddr
LD/RD RH/RS Holdown(mult) State Int Vrf Type
2003:190:190:1::1 2003:190:190:1::2
1090519041/0 Up 6000(3) Up Po3 tenant1:vrf1 singlehop
2003:190:190:1::1 2003:190:190:1::2
1090519042/2148074790 Up 180(3) Up Eth1/44 tenant1:vrf1 singlehop
2003:190:190:1::1 2003:190:190:1::2
1090519043/2148074787 Up 180(3) Up Eth1/41 tenant1:vrf1 singlehop
2003:190:190:1::1 2003:190:190:1::2
1090519044/2148074789 Up 180(3) Up Eth1/43 tenant1:vrf1 singlehop
2003:190:190:1::1 2003:190:190:1::2
1090519045/2148074788 Up 180(3) Up Eth1/42 tenant1:vrf1 singlehop
```
# <span id="page-31-0"></span>**OSPF External Routed Networks**

Use the procedures in the following sections to configure OSPF external routed networks.

## **OSPF Layer 3 Outside Connections**

OSPF Layer 3 Outside connections can be normal or NSSA areas. The backbone (area 0) area is also supported as an OSPF Layer 3 Outside connection area. Cisco Application Centric Infrastructure (ACI) supports both OSPFv2 for IPv4 and OSPFv3 for IPv6. When creating an OSPF Layer 3 Outside, it is not necessary to configure the OSPF version. The correct OSPF process is created automatically based on the interface profile configuration (IPv4 or IPv6 addressing). Both IPv4 and IPv6 protocols are supported on the same interface (dual stack) but it is necessary to create two separate interface profiles.

Layer 3 Outside connections are supported for the routed interfaces, routed sub-interfaces, and SVIs. The SVIs are used when there is a need to share the physical connect for both Layer 2 and Layer 3 traffic. The SVIs are supported on ports, port channels, and virtual port channels.

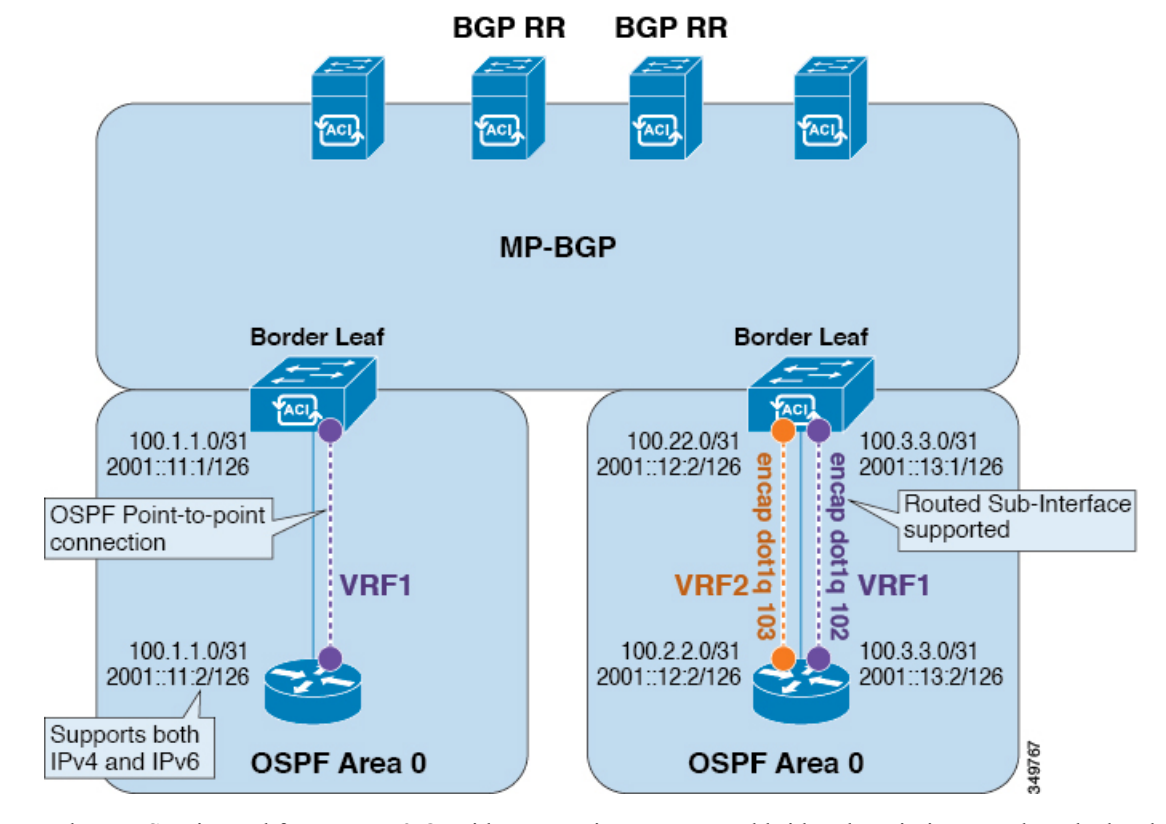

#### **Figure 3: OSPF Layer3 Out Connections**

When an SVI is used for a Layer 3 Outside connection, an external bridge domain is created on the border leaf switches. The external bridge domain allows connectivity between the two vPC switches across the Cisco ACI fabric. This allows both the vPC switches to establish the OSPF adjacencies with each other and the external OSPF device.

When running OSPF over a broadcast network, the time to detect a failed neighbor is the dead time interval (default 40 seconds). Reestablishing the neighbor adjacencies after a failure may also take longer due to designated router (DR) election.

# **Note**

- A link or port channel failure to one vPC node does not cause OSPF adjacency to go down. OSPF adjacency can stay up using the external bridge domain that is accessible through the other vPC node.
- When an OSPF time policy or a OSPF or EIGRP address family policy is applied to an L3Out, you can observe the following behaviors:
	- If the L3Out and the policy are defined in the same tenant, then there is no change in behavior.
	- If the L3Out is configured in a user tenant other than the common tenant, the L3Out VRF instance is resolved to the common tenant, and the policy is defined in the common tenant, then only the default values are applied. Any change in the policy will not take effect.
- If a border leaf switch forms OSPF adjacency with two external switches and one of the two switches experiences a route loss while the adjacent switches does not, the Cisco ACI border leaf switch reconverges the route for both neighbors.

## **Creating an OSPF L3Out for Management Tenant Using the GUI**

- You must verify that the router ID and the logical interface profile IP address are different and do not overlap.
- The following steps are for creating an OSPF L3Out for a management tenant. To create an OSPF L3Out for a tenant, you must choose a tenant and create a VRF for the tenant.
- For more details, see *Cisco APIC and Transit Routing*.

#### **Procedure**

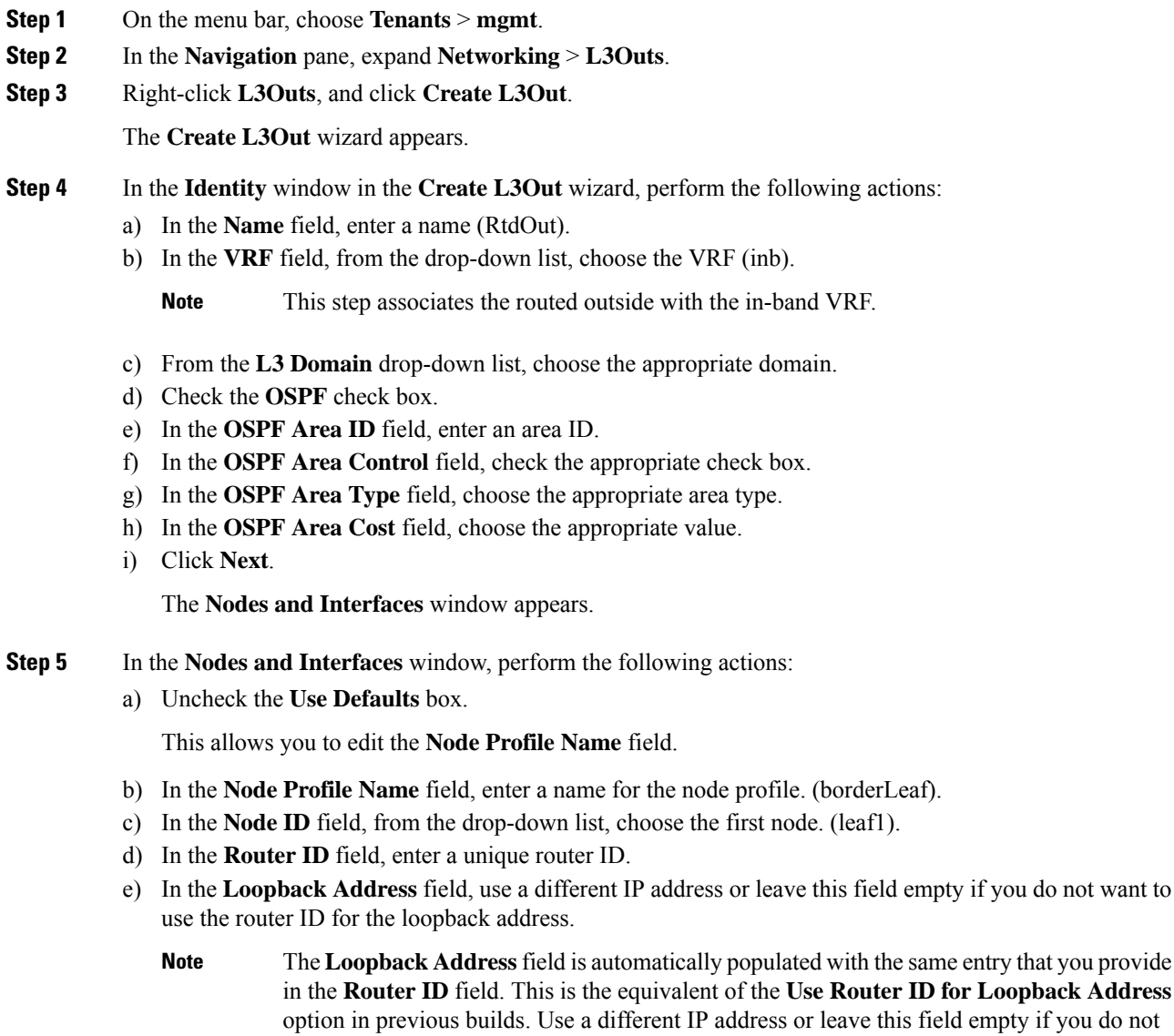

want to use the router ID for the loopback address.

- f) Enter the appropriate information in the **Interface**, **IP Address**, **Interface Profile Name** and **MTU** fields for this node, if necessary.
- g) In the **Nodes** field, click **+** icon to add a second set of fields for another node.

**Note** You are adding a second node ID.

- h) In the **Node ID** field, from the drop-down list, choose the first node. (leaf1).
- i) In the **Router ID** field, enter a unique router ID.
- j) In the **Loopback Address** field, use a different IP address or leave this field empty if you do not want to use the router ID for the loopback address.
	- The **Loopback Address**field is automatically populated with the same entry that you provide in the **Router ID** field. This is the equivalent of the **Use Router ID for Loopback Address** option in previous builds. Use a different IP address or leave this field empty if you do not want to use the router ID for the loopback address. **Note**
- k) Enter the appropriate information in the **Interface**, **IP Address**, **Interface Profile Name** and **MTU** fields for this node, if necessary.
- l) Click **Next**.

The **Protocols** window appears.

**Step 6** In the **Protocols** window, in the **Policy** area, click **default**, then click **Next**.

The **External EPG** window appears.

- **Step 7** In the **External EPG** window, perform the following actions:
	- a) In the **Name** field, enter a name for the external network (extMgmt).
	- b) Uncheck the **Default EPG for all external networks** field.

The **Subnets** area appears.

- c) Click **+** to access the **Create Subnet** dialog box.
- d) In the **Create Subnet** dialog box, in the **IP address** field, enter an IP address and mask for the subnet.
- e) In the **Scope** field, check the desired check boxes. Click **OK**.
- f) In the **External EPG** dialog box, click **Finish**.
	- **Note** In the **Work** pane, in the **L3Outs** area, the L3Out icon (RtdOut) is now displayed.

# <span id="page-34-0"></span>**EIGRP External Routed Networks**

Use the procedures in the following sections to configure EIGRP external routed networks.

## **About EIGRP Layer 3 Outside Connections**

This example shows how to configure Enhanced Interior Gateway Routing Protocol (EIGRP) when using the Cisco APIC. The following information applies when configuring EIGRP:

• The tenant, VRF, and bridge domain must already be created.

- The Layer 3 outside tenant network must already be configured.
- The route control profile under routed outside must already be configured.
- The EIGRP VRF policy is the same as the EIGRP family context policy.
- EIGRP supports only export route control profile. The configuration related to route controls is common across all the protocols.

You can configure EIGRP to perform automatic summarization of subnet routes (route summarization) into network-level routes.For example, you can configure subnet 131.108.1.0 to be advertised as 131.108.0.0 over interfaces that have subnets of 192.31.7.0 configured. Automatic summarization is performed when there are two or more network router configuration commands configured for the EIGRP process. By default, this feature is enabled. For more information, see *Route Summarization*.

### **EIGRP Protocol Support**

EIGRP protocol is modeled similar to other routing protocols in the Cisco Application Centric Infrastructure (ACI) fabric.

#### **Supported Features**

The following features are supported:

- IPv4 and IPv6 routing
- Virtual routing and forwarding (VRF) and interface controls for each address family
- Redistribution with OSPF across nodes
- Default route leak policy per VRF
- Passive interface and split horizon support
- Route map control for setting tag for exported routes
- Bandwidth and delay configuration options in an EIGRP interface policy
- Authentication support

#### **Unsupported Features**

The following features are not supported:

- Stub routing
- EIGRP used for BGP connectivity
- Multiple EIGRP L3extOuts on the same node
- Per-interface summarization (an EIGRP summary policy will apply to all interfaces configured under an L3Out)
- Per interface distribute lists for import and export

#### **Categories of EIGRP Functions**

EIGRP functions can be broadly categorized as follows:

- Protocol policies
- L3extOut configurations
- Interface configurations
- Route map support
- Default route support
- Transit support

#### **Primary Managed Objects That Support EIGRP**

The following primary managed objects provide EIGRP support:

- **EIGRP Address Family Context Policy** eigrpCtxAfPol: Address Family Context policy configured under fyTenant (Tenant/Protocols).
- fvRsCtxToEigrpCtxAfPol: Relation from a VRF to a eigrpCtxAfPol for a given address family (IPv4 or IPv6). There can be only one relation for each address family.
- eigrpIfPol: EIGRP Interface policy configured in fvTenant.
- eigrpExtP: Enable flag for EIGRP in an L3extOut.
- eigrpIfP: EIGRP interface profile attached to an l3extLIfP.
- eigrpRsIfPol: Relation from EIGRP interface profile to an eigrpIfPol.
- Defrtleak: Default route leak policy under an l3extOut.

#### **EIGRP Protocol Policies Supported Under a Tenant**

The following EIGRP protocol policies are supported under a tenant:

- **EIGRP Interface policy** (eigrpIfPol)—contains the configuration that is applied for a given address family on an interface. The following configurations are allowed in the interface policy:
	- *Hello interval* in seconds
	- *Hold interval* in seconds
	- One or more of the following interface control flags:
		- *split horizon*
		- *passive*
		- *next hop self*
- **EIGRP Address Family Context Policy (eigrpCtxAfPol)**—contains the configuration for a given address family in a given VRF. An eigrpctxAfPol is configured under tenant protocol policies and can be applied to one or more VRFs under the tenant. An eigrpCtxAfPol can be enabled on a VRF through a relation in the VRF-per-address family. If there is no relation to a given address family, or the specified

eigrpCtxAfPol in the relation does not exist, then the default VRF policy created under the common tenant is used for that address family.

The following configurations are allowed in the eigrpCtxAfPol:

- Administrative distance for internal route
- Administrative distance for external route
- Maximum ECMP paths allowed
- Active timer interval
- Metric version (32-bit / 64-bit metrics)

### **Guidelines and Limitations When Configuring EIGRP**

When configuring EIGRP, follow these guidelines:

- Configuring EIGRP and BGP for the same Layer 3 outside is not supported.
- Configuring EIGRP and OSPF for the same Layer 3 outside is not supported.
- There can be one EIGRP Layer 3 Out per node per VRF. If multiple VRFs are deployed on a node, each VRF can have its own Layer 3 Out.
- Multiple EIGRP peers from a single Layer 3 Out is supported. This enables you to connect to multiple EIGRP devices from the same node with a single Layer 3 Out.

The following configurations will cause the EIGRP neighbors to flap:

- Changing administrative distances or metric style (wide/narrow) through an EIGRP address family context in the VRF
- Setting the following configurations that will cause a table-map used internally to be updated:
	- Changing the route tag for the VRF
	- Setting configurations of import direction route control for an OSPF L3Out in the same VRF on the same border leaf switch as an EIGRP L3Out (for example, enabling or disabling the Route Control Enforcement "Import" option or changing routes that are allowed or denied for the import direction). Note that such configurations are not allowed in an EIGRP L3Out itself as the feature is not supported for EIGRP. However, the configurations in an OSPF L3Out still impacts EIGRP L3Outs in the same VRF and leaf switch. This is because the import route control for OSPF utilizes a table-map that is shared, for other purposes, with EIGRP in the same VRF on the same border leaf switch.

## **Configuring EIGRP Using the GUI**

#### **Procedure**

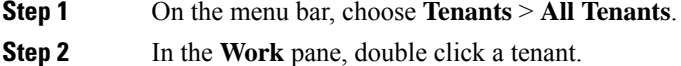

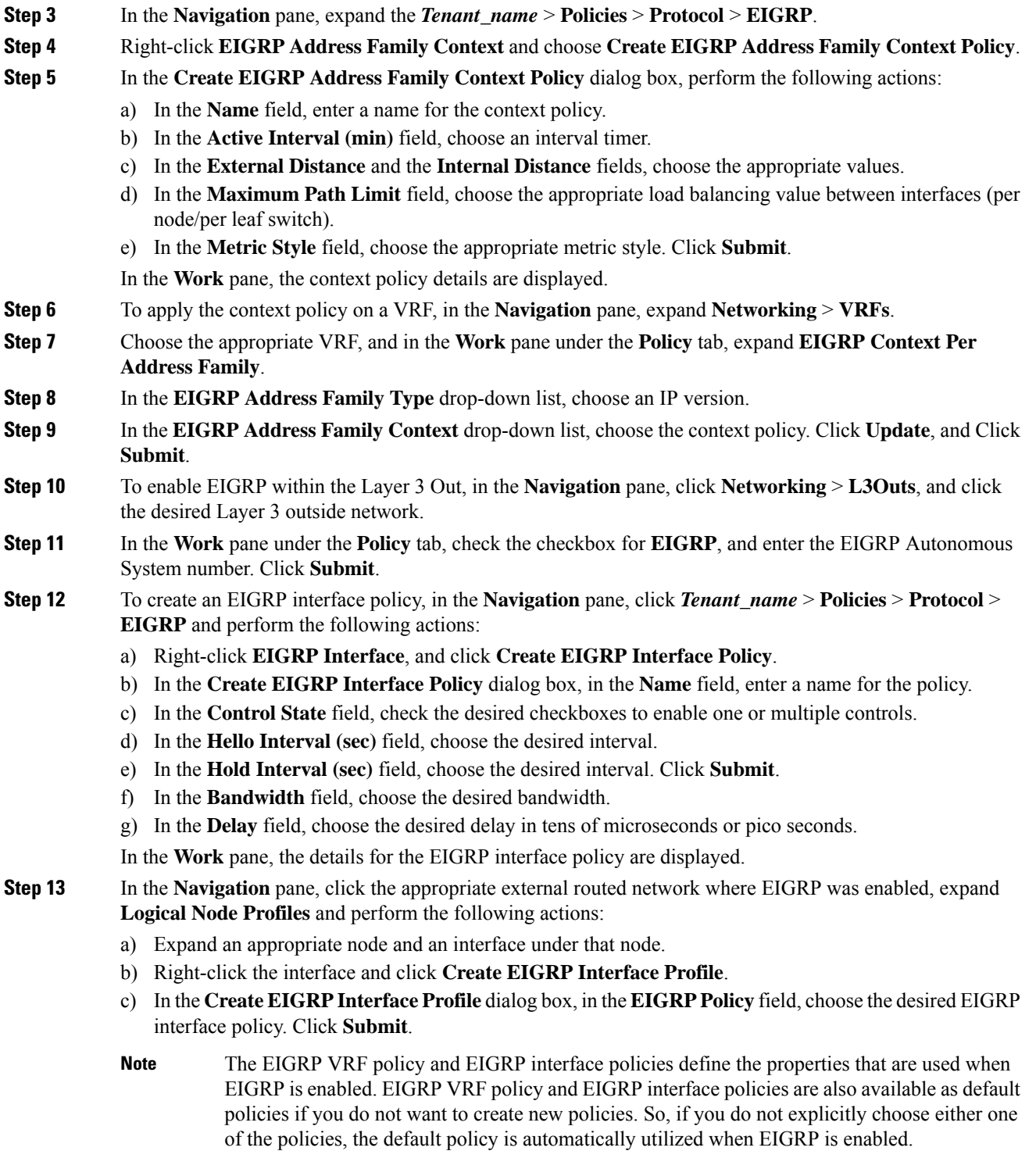

This completes the EIGRP configuration.

 $\mathbf l$ 

I